شركت فناورى اطلاعات

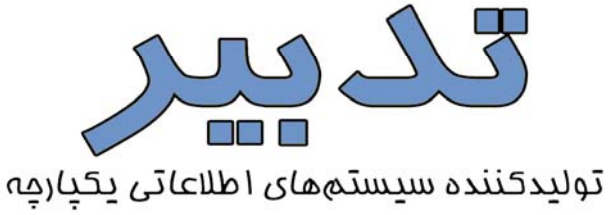

# **راهنماي كاربران سيستم حسابداري مالي**

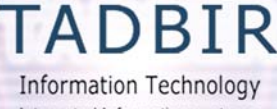

Integrated Information systems www.tadbir.biz

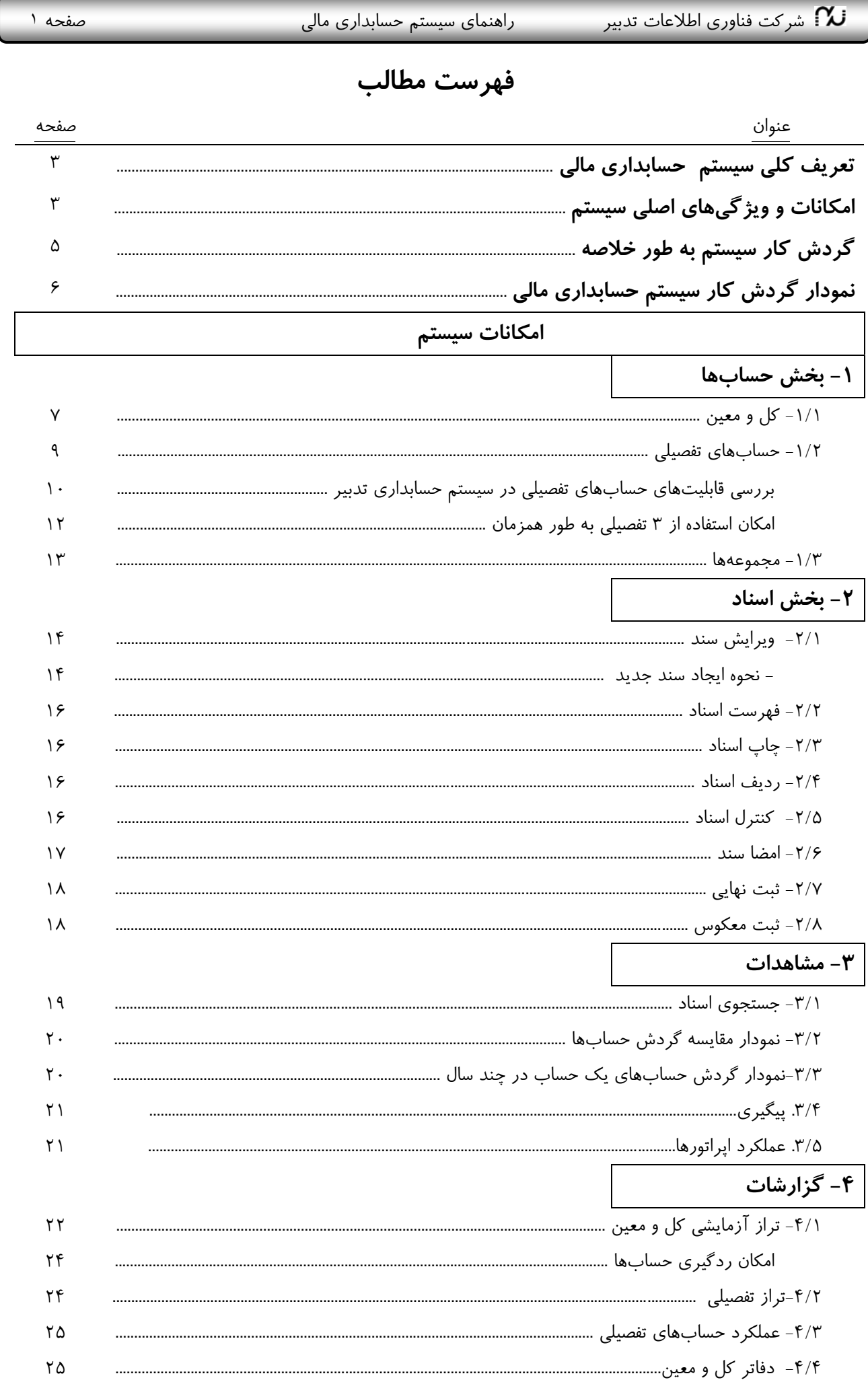

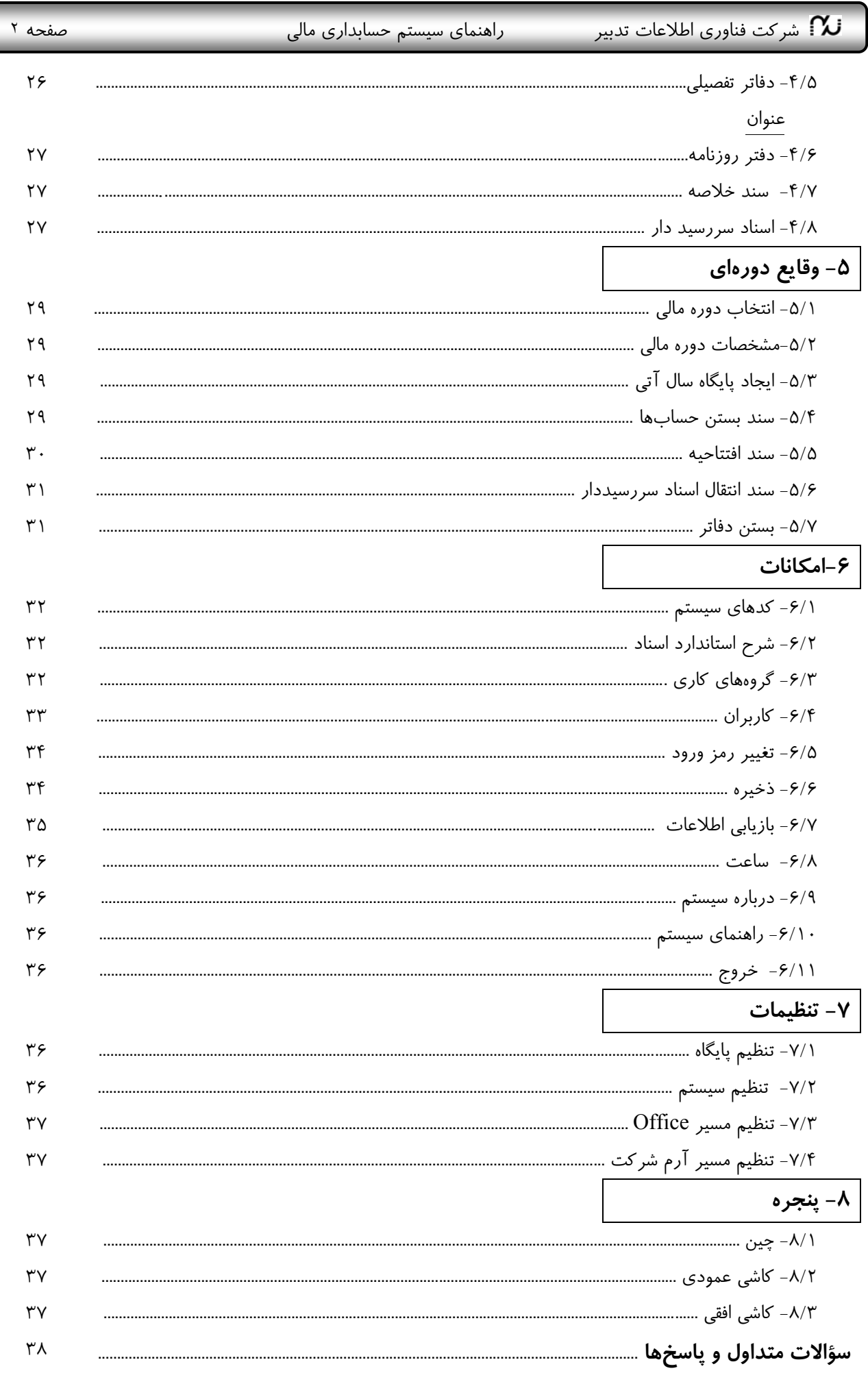

دارائیهای غیر جاری 2

سقاطی 216

ر جاري 220 **س** 

های جاری و ذخایر 3

.<br>دهیهای غیر جاری 4 <mark>-</mark>

سرمایه گذاریهای بلند مدت 201 – موال ماشين آلات و تجهيزات 206 استهلاک انباشته 207 جريان 208  $211 \cos x$ للندمدت 212 لند مدت 213 ورہ آتے, 214 امشهود 215

 $\rightarrow$  03  $\approx$  03  $\rightarrow$ 

 $-05$  lasts  $J_{\infty}$ 

سالهای بانکے اور <mark>-</mark> •

 $0.40E$ 

ملت جاری ۲۲۵ میدان شهدا 0401 –

تجارت جاری ۱۸۴۶۷ 0403

.<br>تجارت جاری ۱۹۰۲۳۵ 0404

ملی جاری سیبا 0407 ملت جاری 0408 TYPP .<br>سپه ۱۳۲۳/۶۵ و 0409

.<br>ملت جاری ۷۷۰۰ خیابان احمد آباد 0402

مباردات سپهر <sub>ت</sub>ماری 0410<br>مباردات سپهر <sub>ت</sub>ماری 0410 0411<br>مبادرات ـمار*ی 04*12 0412

سپه جا*ری ۲*۰۰۳ میدان شری<mark>ع</mark>تی .<br>- منادرات جاری ۹ ۱۲۰۹ شعبه سجاد 0406 به نام خدا

## **تعريف كلي سيستم حسابداري مالي:**

سيستم حسابداري مالي تدبير بر اساس آخرين استانداردهاي حسابداري و مطابق با اصول و روشهاي رسمي و نيازمنديهـاي جديد واحدهاي حسابداري طراحي گرديده است.

در اين نرم افزار سعي شده است تا چيدمان حسابها تا حد ممكن پارامتريك باشد. اين بدان معني است كه كاربران ميتوانند به راحتي طبقه بندي حسابهاي مالي را مطابق با نيازهاي سازمان مطبوع خود در سيـستم ايجـاد نماينـد. همچنـين در كليـه گزارشات امكان رديابي اطلاعات از كل به جزء، تا پايين ترين سطح ممكن،كه رديفهاي اسناد مالي ميباشـد، فـراهم گرديـده است.

از ديگر امكانات اين سيستم امكان مشاهده و گزارش گيري آسان از سوابق حسابها و تراز آزمايشي، امكان داشتن جند دسته از اطلاعات يا اطلاعات چند سال بطور همزمان در پنجرههاي مختلف روي صفحه نمايش با قابليت اصلاح هـر يـك بـصورت مستقل و قابليت انتقال گزارشات و دفاتر به **Excel** ميباشد.

### **امكانات و ويژگيهاي اصلي سيستم:**

- 9 طبقهبندي حسابها تا شش سطح شامل گروه، كل، معين <sup>و</sup> سه سطح تفصيلي
	- 9 فهرست مستقل حسابهاي تفصيلي از معين
	- 9 مشاهده <sup>و</sup> ويرايش اسناد <sup>و</sup> گزارشات سنوات مختلـف بـصورت همزمان روي صفحه نمايش
	- 9 امضاي الكترونيكي سند در چهار سـطح <sup>و</sup> بـه صـورت سلـسله مراتبي
		- 9 ثبت اسناد در سه وضعيت موقت، تاييد شده <sup>و</sup> نهايي
		- 9 مشاهده اسناد شعب به همراه شماره عطف مبدأ <sup>و</sup> مرجع سند
			- 9 امكان كپي تمام يا بخشي از يك سند در سندهاي ديگر
				- 9 ذخيره <sup>و</sup> بازيابي اسناد بصورت انفرادي يا گروهي
- 9 قابليت پيگيري حسابها از تراز كل به معين، معين به دفاتر، دفاتر به سند، <sup>و</sup> يا پيگيري سابقه حساب حتي در سنوات گذشته
	- 9 كنترل اسناد توسط سيستم، اعلام مشكلات <sup>و</sup> ايجاد تسهيلات جهت اصلاح سند در همان محيط
		- 9 ثبت اسناد سررسيددار <sup>و</sup> تهيه گزارشات مورد نياز
		- 9 جستجو در سـوابق اسـناد بـر اسـاس هـر يـك از اطلاعات مندرج در سند شـامل كـد حـساب، نـام حساب، شـرح سـند، مبـالغ بـدهكار يـا بـستانكار، اصلاحكننده سند و....
		- 9 ثبت اطلاعات مربوط بـه ايجـاد، اصـلاح <sup>و</sup> امـضاء اسناد شامل نام كاربر، تاريخ و ساعت
		- 9 تعيين حـدود دسترسـي <sup>و</sup> مجوزهـاي كـاربران در قالب هر گروه كاري

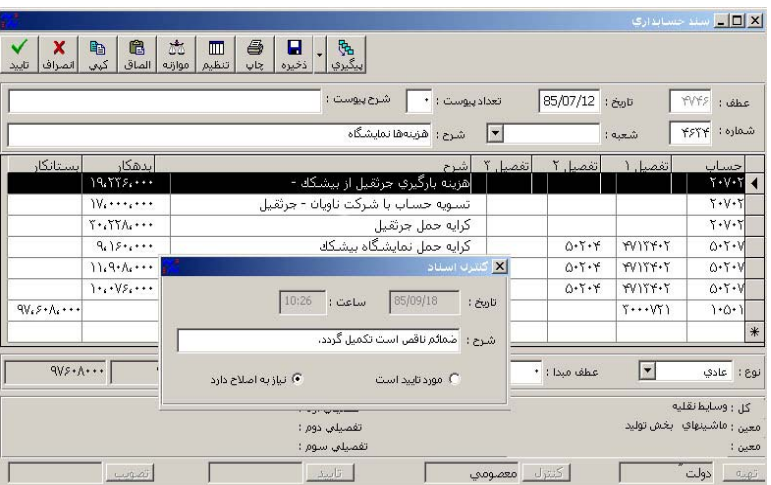

<mark>⊠ □ طبقه بندی حسابهاء</mark> 圍  $\overline{\mathbf{r}}$ 

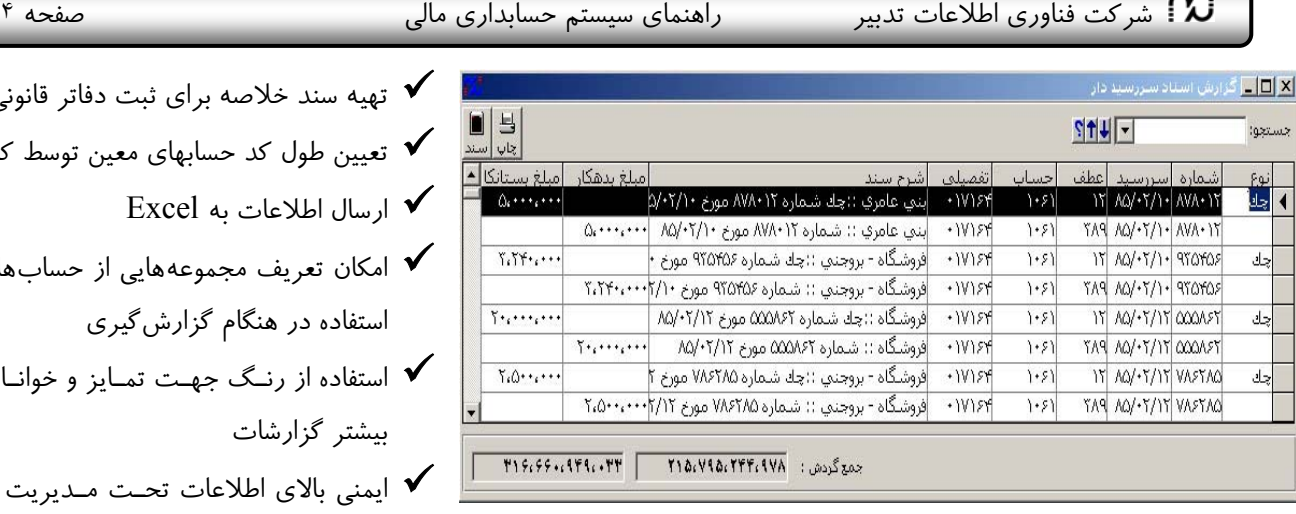

أتاريخ

بستن حسابها

- 
- 9 تهيه سند خلاصه براي ثبت دفاتر قانوني
- 9 تعيين طول كد حسابهاي معين توسط كاربر
	- 9 ارسال اطلاعات به Excel
- 9 امكان تعريف مجموعههايي از حسابها جهت استفاده در هنگام گزارشگيري
- از رنـگ جهـت تمـايز و خوانـا بـودن ئزار شات

لاي اطلاعات تحـت مـديريت پايگـاه

**SQL** دوره مالي مثنهي په  $\vert$ 9 ترازهاي كل <sup>و</sup> معـين در قالـبهـاي دو، چهار و هشت ستونه و گردشي دفتر روزنامه به ريز اسناد و اسناد كل  $\checkmark$ 9 گزارش دفاتر كل <sup>و</sup> معين <sup>و</sup> تفصيلي 9 گزارش اسناد سررسيددار (پاس نـشده <sup>و</sup> كليه اقلام) بر اساس تاريخ سررسيد 9 گزارشــات متنــوع <sup>و</sup> قابــل انعطــاف از حـسابهاي تفـصيلي بـا انتخـاب همـه يـا محدودهاي از معينها

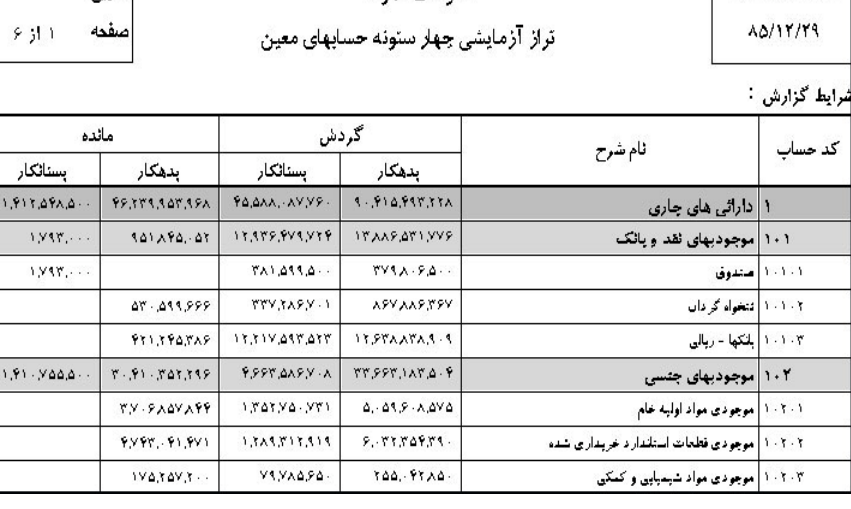

شاكت نمونه

9 عملكرد هر تفصيلي به صورت مستقل، تفصيلي يك برحسب دو <sup>و</sup> دو برحسب يك

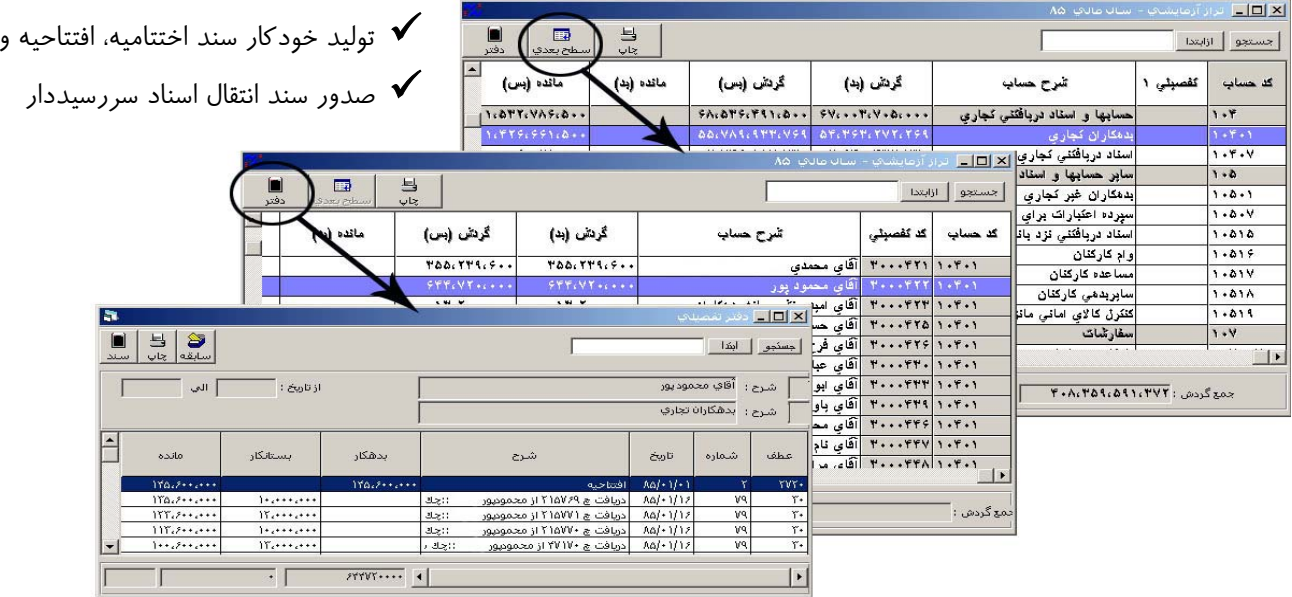

## **گردش كار سيستم بصورت خلاصه:**

در اين قسمت مراحل لازم براي عملياتي كردن سيستم مكانيزه تشريح ميگردد:

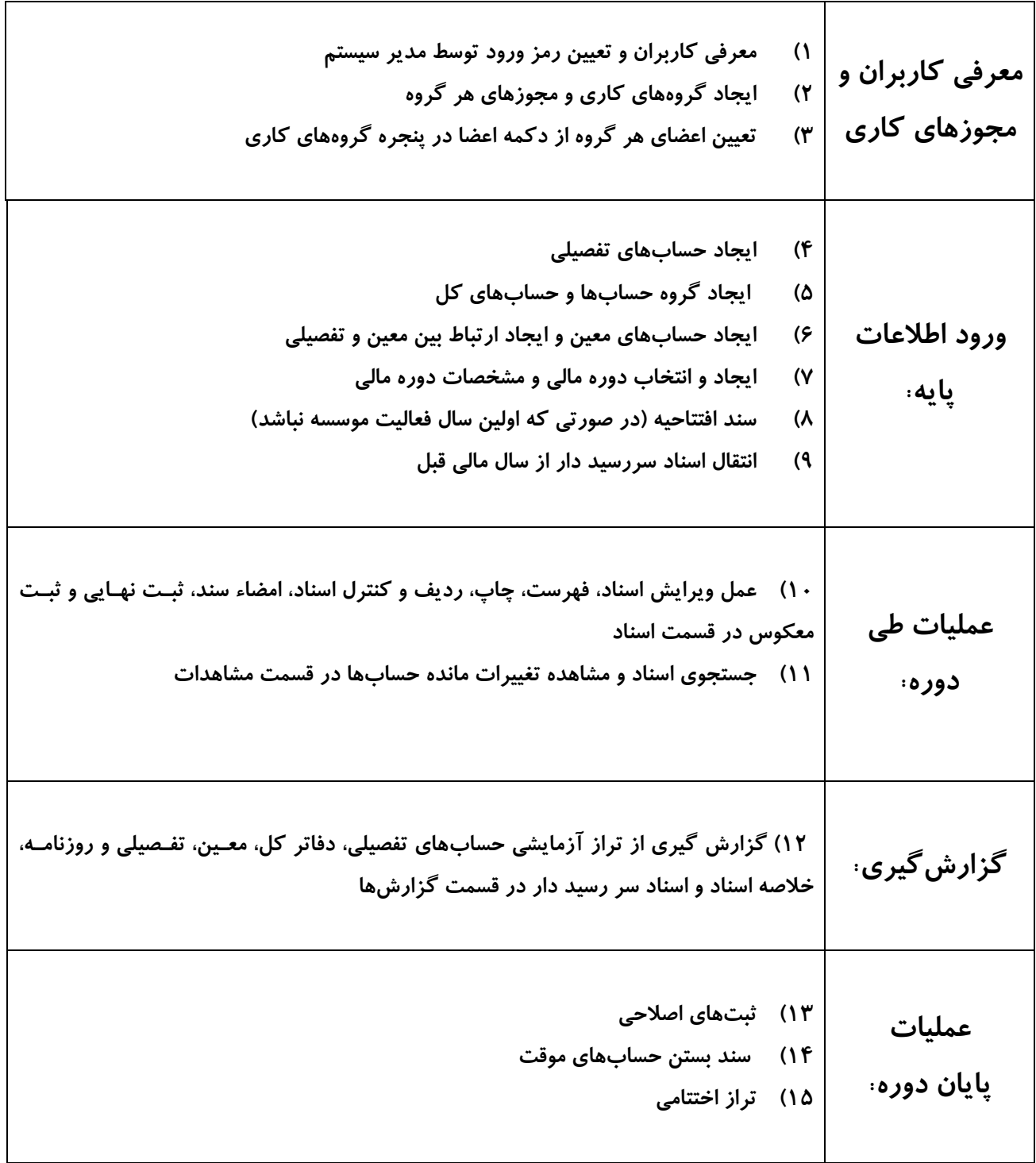

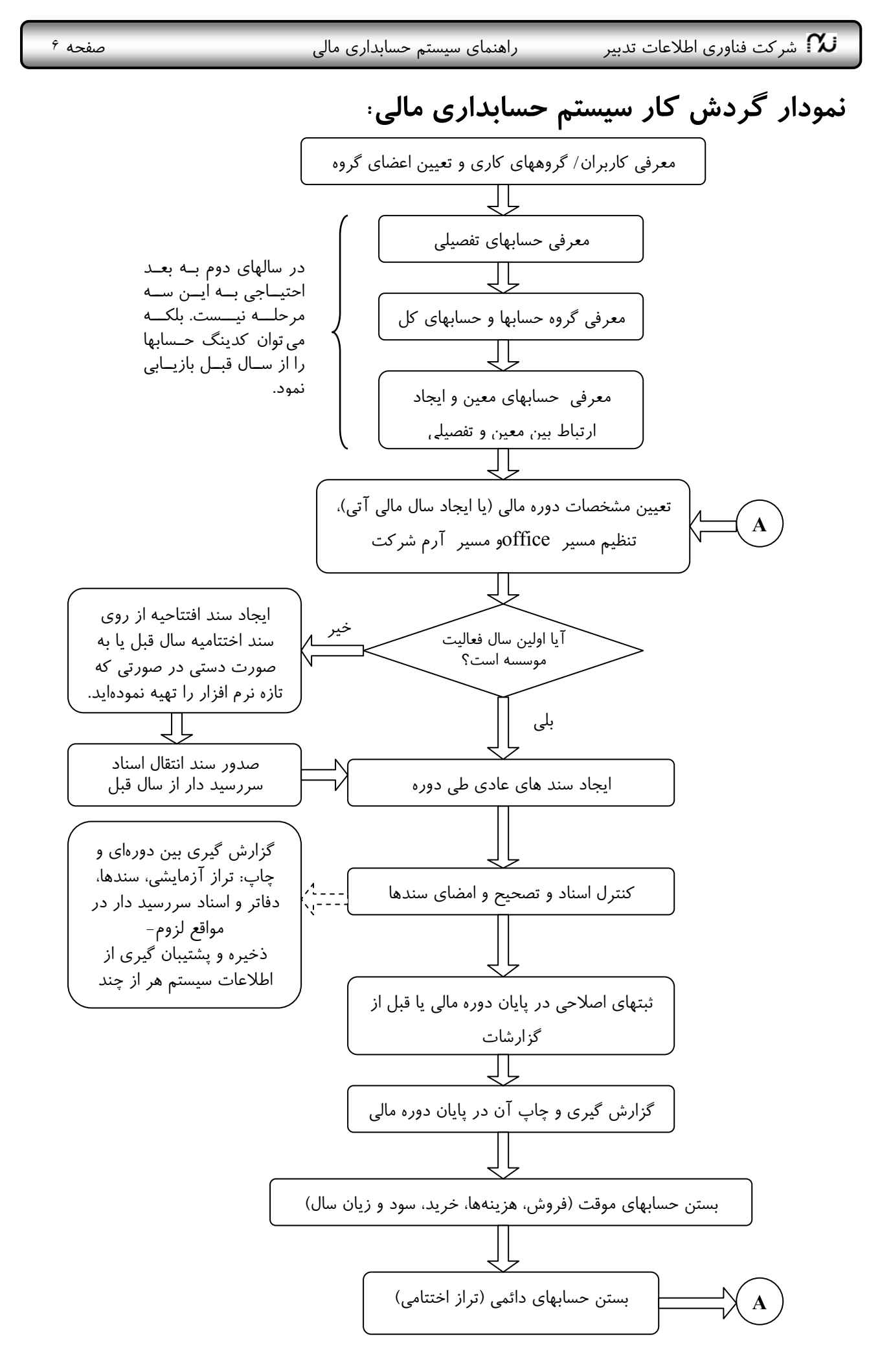

### **امكانات سيستم**

هدف اين بخش از راهنما، ارايه تصويري تشريحي از آنچه كاربران نرمافزار در پيش رو خواهند داشت ميباشد و عملكرد و وظايف هر يك از امكانات سيستم به اختصار بيان ميشود. امكانات عملياتي كه در بدو ورود به نرمافزار، در اختيار كاربران سيستم قـرار خواهد گرفت شامل موارد زير خواهد بود**:**

**-1 بخش حسابها** 

**-1/1 كل و معين** 

اين رديف به منظور تعريف طبقه بندي حسابها در سه سطح گروه، كل و معين در نظر گرفته شده است. در بدو ورود كـاربر به سيستم، فقط عنوان گروه حسابها به چشم ميخورد و درخت حسابها هنوز خاليست. بعد از ايجاد حسابها، حـسابهـاي ايجاد شده به دو صورت درختي و جدول قابل نمايش است. طول گروه حساب يك رقم، حساب كل دو رقم ( گروه و كل جمعا سه رقم ) و حساب معين با طول دلخواه ميباشد(حداكثر 9 رقم جمعا 12 رقم).

> э. اين رديف با زدن دكمه معين <mark>لمعين ا</mark> روي نوار ابزارصفحه اصلي نرمافزار نيز قابل دسترسي است.

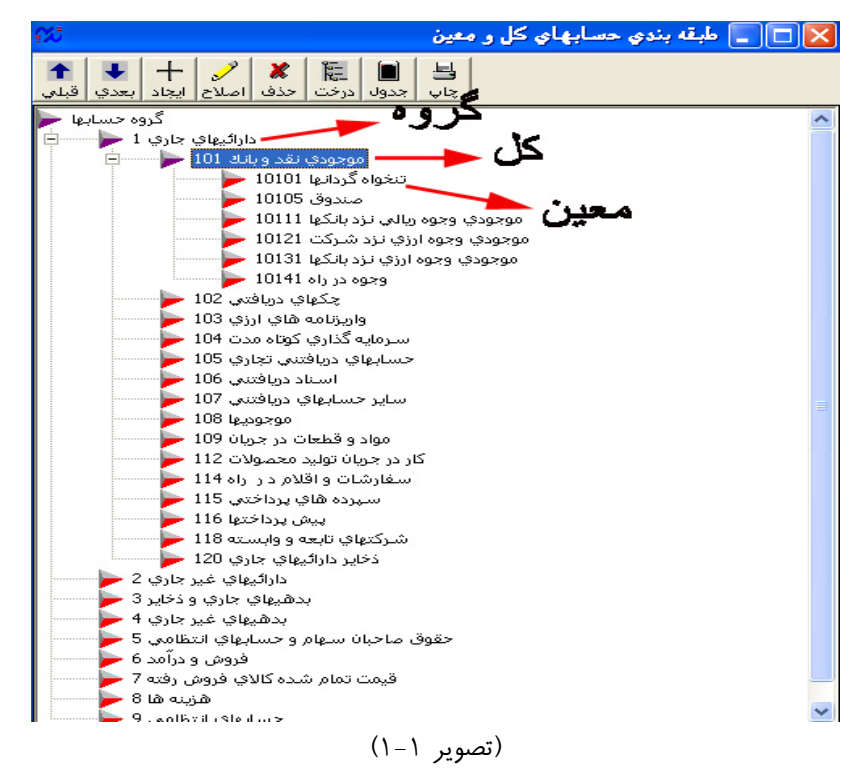

**ايجاد حساب كل جديد:** 

براي ايجاد يک گروه جديد روي كلمه گروه حسابها كليک و دكمه ايجاد <mark>اليجاد </mark> را بزنيد. بديهي است كه تعداد اين گروهها با توجه به تك رقمي بودن آنها حداكثر 9 گروه خواهد بود.

 $^{+}$ 

براي ايجاد حساب كل، روي نام گروه دلخواه كليك نموده سپس دكمه ايجاد را بزنيد. پنجرهاي مانند شكل زير باز ميشود كه در آن بايد مشخصات و ماهيت حساب كل را مشخص كرد. طول كد حساب كل توسط سيستم 2 رقـم در نظـر گرفتـه شـده است. پس از وارد كردن كد و شرح حساب و تعيين ماهيت حساب، با كليك بر روي دكمه ثبـت، ايـن حـساب بـه فهرسـت حسابها اضافه ميشود.

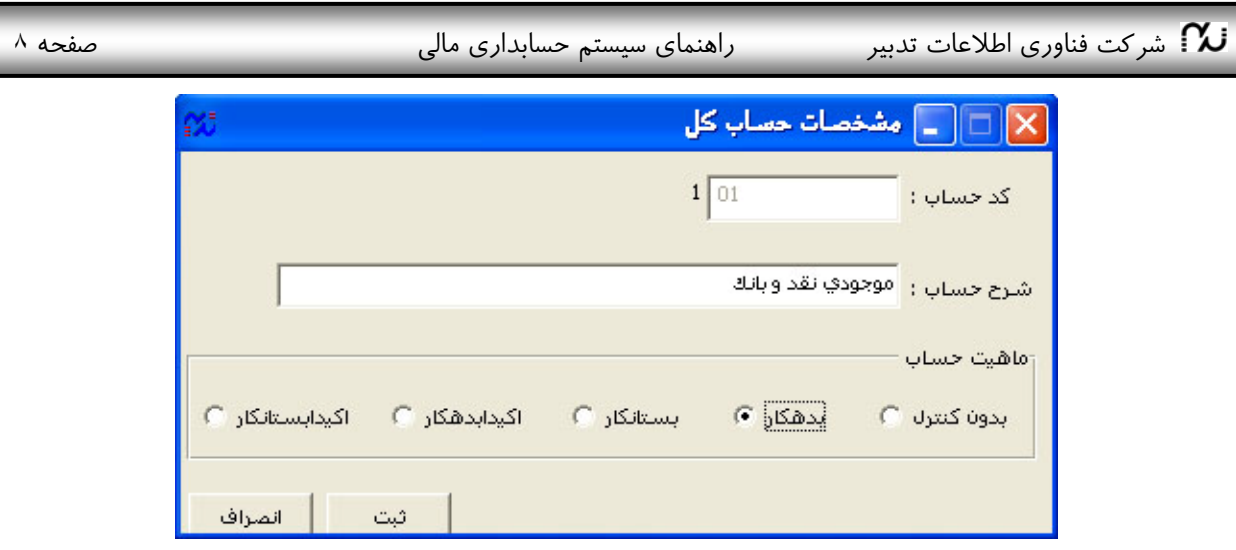

(تصوير 1-2)

#### **ماهيت حسابها:**

به منظور اعلام پيامهاي هشدار مناسب به كاربران سيستم، ضروري است ماهيت حسابها براي سيستم تعريف گـردد. بـراي اين منظور پنج گزينه در نظر گرفته شده است. ماهيت **بدون كنترل** يعني حساب ماهيت مشخصي نداشته يـا ضـرورتي بـراي كنترل ماهيت حساب وجود ندارد (مثل حساب سود و زيان). ماهيت **بدهكار** ( بستانكار) در مورد حـسابهـايي كـاربرد دارد كه معمولا مانده آنها بدهكار( بستانكار) است اما احتمال آنكه برخي اوقات داراي مانده بستانكار (بـدهكار)شـوند نيـز وجـود دارد، مانند حساب بدهكاران يا بستانكاران. ماهيت **اكيدا بدهكار (اكيدا بستانكار)** در مورد حسابهاي قيد ميشود كه مانـده آنها هيچگاه نبايد بستانكار (بدهكار) بشود. مانند حسابهاي صندوق يا بانك.

#### **ايجاد حساب معين :**

براي ايجاد حساب معين، روي نام حساب كل مورد نظر كليك نموده دكمه ايجاد را بزنيد. طول كد زير گروه از شـما پرسـيده ميشود و پنجرهاي به شكل (تصوير 1-3) باز ميشود. بعد از وارد كردن كد و شرح حساب معين، در صورت داشـتن تفـصيلي اول، چک باکس "تفصیلی اول دارد" را تیک زده از کادر سمت چپ آن با زدن دکمه <mark>مستق</mark>د از بـین تفـصیلیهـایی کـه قـبلا تعريف نمودهايد يك يا چند گروه را انتخاب كنيد. در مورد تفصيلي دوم و سوم نيز به همين ترتيب عمل كنيد. **اسناد سررسيد دار:** 

اگر حساب معيني از جنس حسابهاي **سررسيددار** است (مثلا حساب اسناد دريافتني) چک باکس "سررسـيد دار اسـت" را تيك بزنيد تا در هنگام سند زدن تاريخ سررسيد را پرسـيده و در ليـست اسـناد سررسـيد دار ثبـت كنـد و بتوانيـد از اسـناد سررسيددار گزارش تهيه كنيد. (تصوير 1-3)

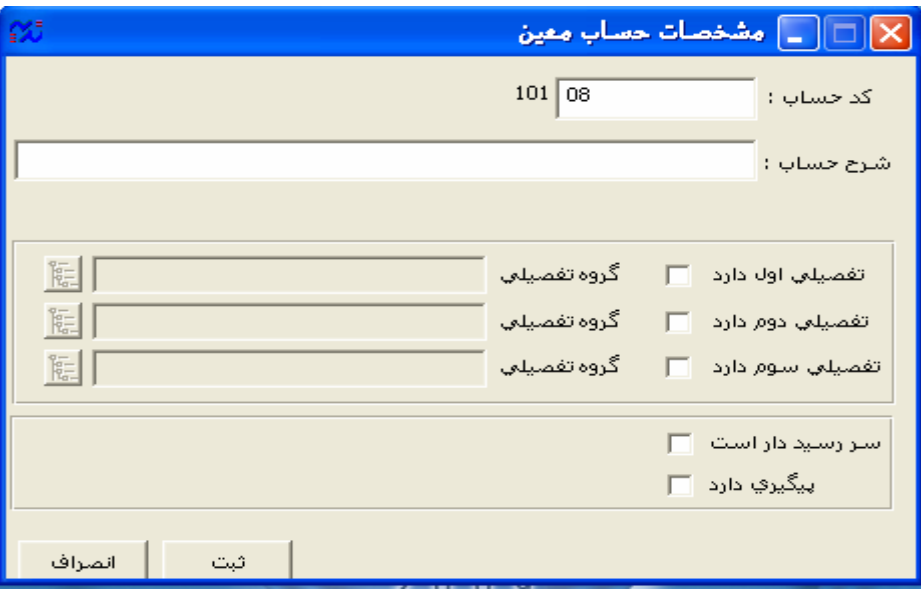

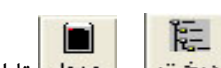

طبقه بندي حسابهاي كل و معين به دو صورت درختي و جدولي از طريق دكمههاي <mark>ا درخت | و | جدول</mark> | قابل رويت است. پيگيري: اگر بخواهيم براي هر حساب معيني پيگيري در نظر بگيريم تيـك كنـار را را انتخـاب ميكنـيم .بقيـه توضـيحات رادر قسمت مشاهدات ، پيگيري توضيح ميدهيم.

#### **-1/2 حسابهاي تفصيلي**

به منظور تهيه گزارشات سرجمع و پيگيري راحت تر حسابهاي اشخاص يا سـاير حـسابهـاي تفـصيلي، ايـن حـسابهـا در فهرستي مستقل از حسابهاي معين تعريف و گروه بندي شده و سپس ارتباط آنها با حسابهاي معين تعريف ميگردد. ايـن بخش از سيستم به منظور معرفي و گروه بندي حسابهاي تفصيلي ايجاد گرديـده اسـت. حـسابهـاي تفـصيلي در دو سـطح تعريف ميشوند. سطح اول گروه تفصيلي و سطح دوم حساب تفـصيلي ناميـده مـيشـود. كـد گـروه تفـصيلي دو رقـم و طـول حسابهاي تفصيلي با انتخاب كاربر مي باشد (حداكثر جمعا ١٢ رقم). معرفي گروههـا بايـد بـه نحـوي انجـام گيـرد كـه يـك موجوديت در بيش از يک گروه ظاهر نگردد. طبقه بندي حسابهاي تفصيلي بايد بصورت مستقل از حسابهاي كـل و معـين انجام پذيرد و طبقه بندي آنها جهت سهولت در جستجوي درختي ميباشد.

ابن رديف با كليک دكمه <mark>اتفصيل<sup>ي</sup> در نوار ابزار صفحه اصلي نرم</mark>افزار نيز قابل دسترسي است.

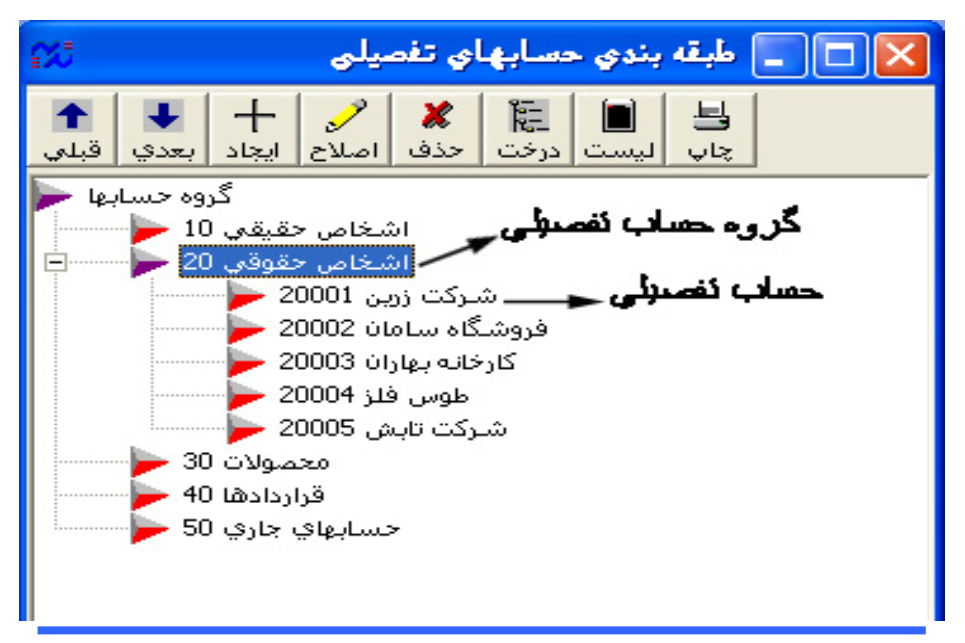

(تصوير 1-4)

شركت فناوری اطلاعات تدبير  $\lambda$  راهنمای سيستم حسابداری مالی صفحه ١٠ $\lambda$  صفحه ١٠ $\lambda$ 

#### **بررسي قابليتهاي حسابهاي تفصيلي در سيستم حسابداري تدبير:**

فرض كنيد موسسه شما داراي حدود 1000 نفر پرسنل ميباشد. چون اين 1000 نفر حقوق بگير موسسه هستند، بـراي ثبـت سند حقوق و دستمزد ناچاريد براي معين حقوق پرداختني 1000 زير معـين ايجـاد كنيـد. همچنـين ايـن افـراد مـيتواننـد از تسهيلات چند نوع وام موسسه، مساعده، مزاياي پايان خدمت، خدمات شركت تعاوني و... استفاده كنند. مشكل اول اين است كه شما بايد براي معين وامهاي دريافتني دوباره 1000 زير معين، براي معين مساعده 1000 زير معـين، براي ذخيره مزاياي پايان خدمت 1000 زير معين و... ايجاد كنيد. به عبارت ديگر: تعداد زير معينها = تعداد كارمندان× تعداد معينهاي نيازمند زير معين بنابراين شايد نيازمند معرفي مكرر **چندين هزار زير معين** باشيم.

مشكل دوم اين است كه اگر يكي از اين افراد بخواهد تسويه حساب نمايد، شما بـه عنـوان حـسابدار بايـد در چنـدين ليـست 1000 نفري جستجو كنيد تا نام فرد را پيدا كنيد و ببينيد از چه خدماتي استفاده ميكرده است، و باقيمانده هر حسابش چقـدر است. مخصوصا اينكه ممكن است كد يك شخص در معينهاي مختلف متفاوت باشد.

در **نرم افزار حسابداري مالي تدبير**، با جدا كردن كدينگ تفصيلي از كدينگ معين، هر دو مشكل بالا حل شـده اسـت. يعنـي ديگر تفصيلي زير مجموعهاي از حسابهاي معين نيست. بلكه مجموعهاي مستقل از حسابهاي كل و معين ميباشد. با **نرمافزار حسابداري مالي تدبير**، در مثال بالا، كافي است **فقط يك بار** يك گروه تفصيلي از اشخاص حقيقي به نام 1000 نفر پرسنل ايجاد كنيد و سپس در مرحله ايجاد معينهاي مختلف مثل حقوق پرداختني، وامهاي دريافتني، مساعده، ذخيره مزايـاي پايان خدمت، صندوق تعاوني و ... بين هر معين، با گروه تفصيلي اشخاص حقيقي ايجاد پيوند و رابطه نماييد.

**قبل از بكارگيري سيستمهاي جديد مالي تدبير: نيازمند معرفي بارها و بارها تفصيليهاي مكرر ميباشيد**.

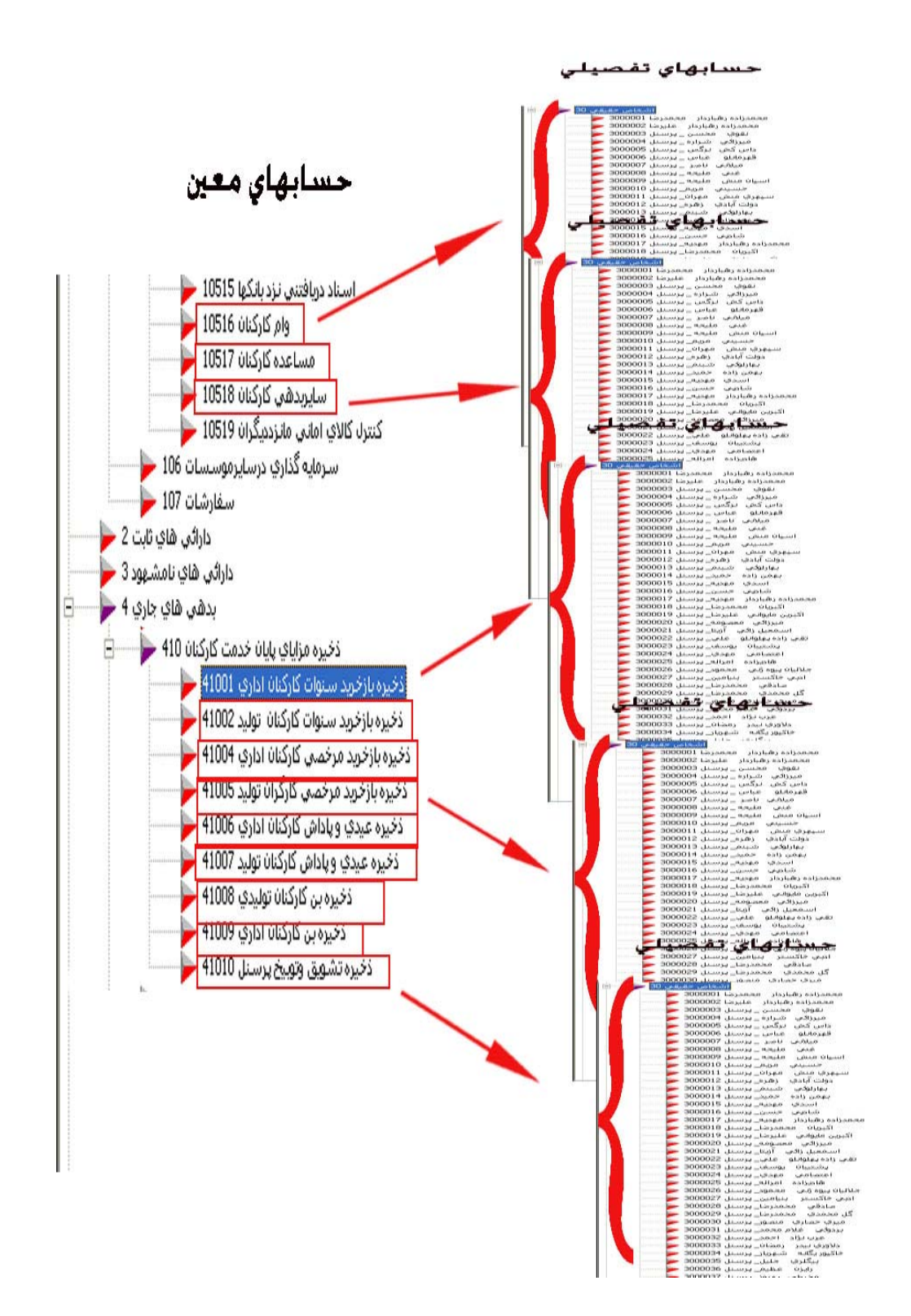

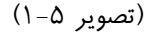

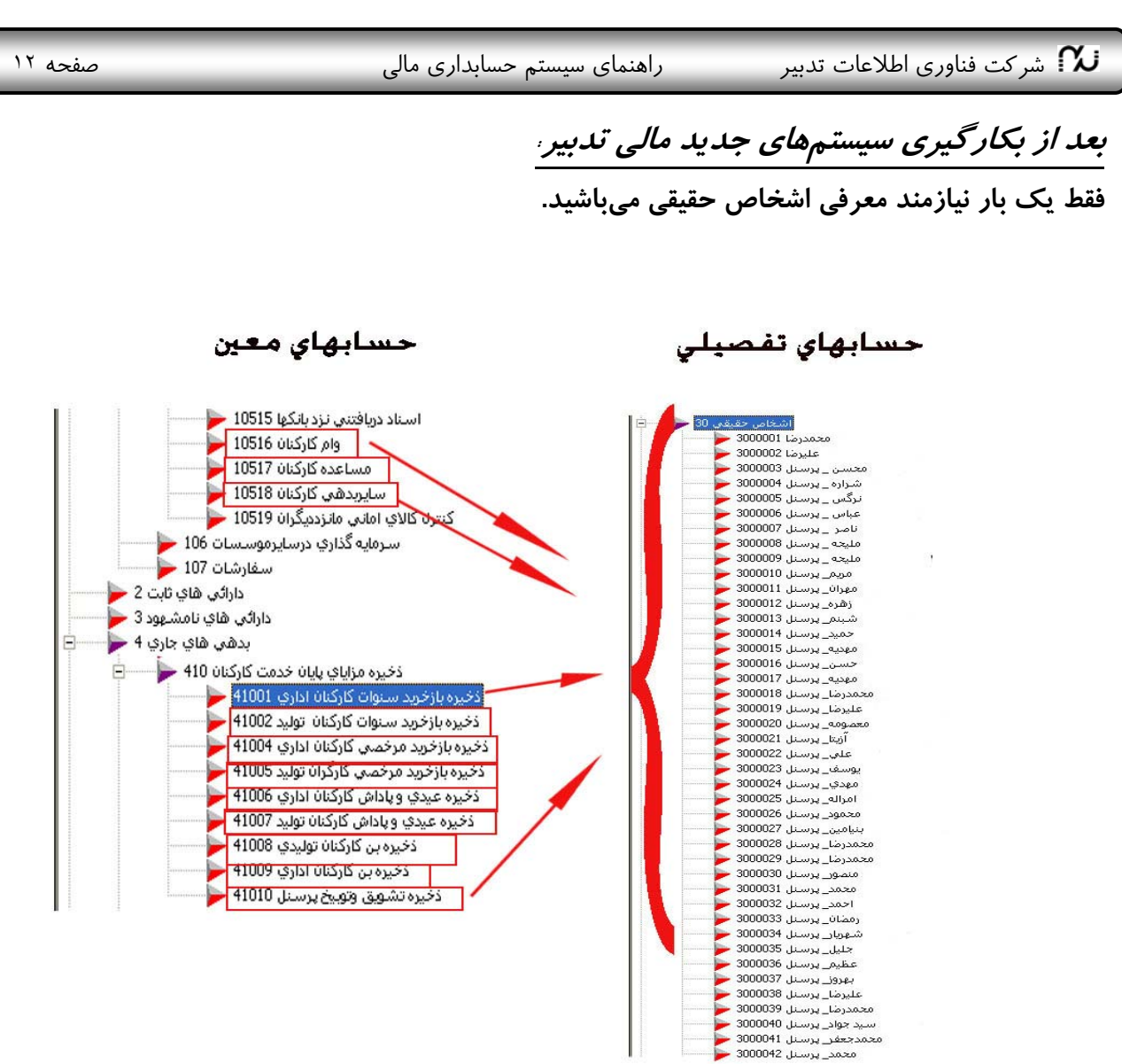

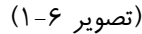

بنابراين براي تسويه حساب يك شخص، كافي است تراز تفصيلي 1 (يا عملكرد تفصيلي 1) را تهيه نماييد. مانده حسابهاي آن شخص به طور سرجمع به شما نمايش داده خواهد شد. همچنين ميتوان از گزارش عملكرد حسابهاي تفصيلي براي مـشاهده مانده حساب يك شخص بابت يك محدوده حساب معين (مثلا بابت وام) استفاده نمود.

#### **امكان استفاده از 3 تفصيلي به طور همزمان:**

فرض كنيد **معين حسابهاي دريافتني** شما از شركتهاي طرف قرارداد، نيازمند **تفصيلي اشخاص حقوقي** باشد. از طرف ديگر هر شركت طرف قرارداد شما، ممكن است چندين قرارداد خريد محصولات با شما منعقد كرده باشد. پس شـما نيازمند **تفصيلي قراردادها** باشيد. همچنين شركت شما چندين بازارياب دارد كه هريك مسؤول وصول طلبهاي ناشي از قرارداد خويش است. پس شما نياز به **تفصيلي بازاريابان** داريد. حال ميخواهيد بدانيد: 1) مانده حساب شركت X كلا چقدر است؟ 2) مانده حساب دريافتني از بابت قرار داد A چقدر است؟ 3) بازارياب آقاي M چقدر بايد از شركت X وصول كند؟

شركت فناوري اطلاعات تدبير مستمر الهنماي سيستم حسابداري مالي صفحه المستمر السعودي المستمركي صفحه ١٣ $\mathbf W$ 

پيش بيني استفاده از 3 تفصيلي به طور همزمان و مجزا براي هر معين در سيستمهاي جديد مالي تدبير، راه حلي بـراي مـشكل فوق ايجاد نموده است كه در سيستمهاي قبل امكان نداشت. اين 3 كدينگ تفصيلي كاملا مجزا از هم قابل تعريف مـيباشـند. پس ميتوانيد براي معين حسابهاي دريافتني، تفصيلي 1 را اشخاص حقوقي، تفصيلي 2 را قراردادها، و تفـصيلي 3 را اشـخاص حقيقي(يا بازاريابان) در نظر بگيريد.

#### **-1/3 مجموعهها**

اين امكان وجود دارد كه دسته اي از حسابها را انتخاب و براي آنها يك نـام اختيـار نمـود. مـثلا مجموعـه حـسابهـاي ترازنامهاي، حسابهاي سود و زيان، مشتريان عمده، سهامداران، حسابهاي ارزي و غيره. از اين نام گذاري در تهيه گزارشات و دفاتر در يك محدوده خاص از حسابهاي گروه، كل، معين يا تفصيلي، ميتوان استفاده نمود. چنين گروهـي از حـسابهـا را يك مجموعه حساب ميگوييم. حسابهاي عضو يك مجموعه بايد از يك جنس باشند، يعني نميتوان مجموعه اي تعريف كرد كه برخي اعضاي آن از جنس كل و برخي معين يا تفصيلي باشد.

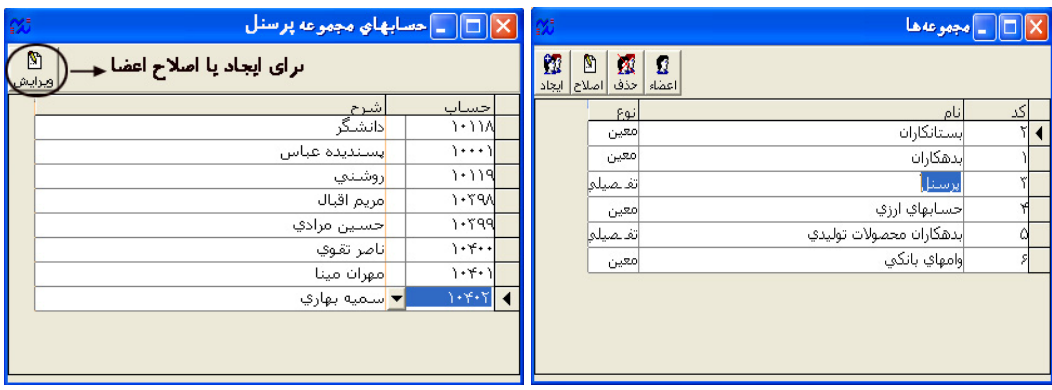

(تصوير 1-7)

اليجاد <mark>، مجموعه دلخواهتان را ايجاد كنيد. سپس با زدن دكمه اعضا <mark>، مجم</mark>وعا ، وجموعـه را »<br>با زدن دكمه ايجاد مجموعه دلخواهتان را ايجاد كنيد. سپس با زدن دكمه اعضا <mark>اعضا</mark> حسابهاي عـضو آن مجموعــه را</mark> انتخاب كنيد. مثلا ميتوانيد عدهاي از بين تفصيلي اشخاص حقيقي را در يك مجموعه مثلا پرسنل يا سهامداران قرار دهيد. يـا از بين حسابهاي معين موجوديهاي نقد، مجموعهاي از موجوديهاي ارزي و يا از بين معين بدهكاران تجاري، بدهكاران غيـر تجاري و ساير بدهكاران مجموعه بدهكاران را تعريف نماييد.

شركت فناوري اطلاعات تدبير مسار راهنماي سيستم حسابداري مالي صفحه المسافحة السيستم عن صفحه ١۴ $\sim$ 

#### **-2 بخش اسناد**

#### **-2/1 ويرايش سند**

به كمك امكانات اين بخش شما ميتوانيد عمليات مالي را در قالب سند حسابداري وارد سيستم نموده و اسناد قبلي را اصـلاح يا حذف نماييد. با ايجاد هر سند سيستم بصورت خودكار يك شماره عطف منحصر به فرد به سند منصوب مينمايد. مـديريت عطف به عهده سيستم بوده و اين شماره تا پايان با سند همراه و غير قابل تغيير ميباشد. در واقع عطف نشان دهنده اين اسـت كه كدام سند بعد از كدام به فهرست اسناد اضافه شده است. در سند حسابداري ميادين اطلاعاتي متنوعي وجـود دارد. تعـداد رديفهاي اطلاعاتي هر سند نامحدود ميباشد. در اين بخش فلشهايي در كنار عطـف و شـماره سـند بـراي ورق زدن اسـناد تعبيه شده و يك ميله ابزار امكانات مختلف اين بخش را در اختيار كاربر قرار ميدهد. شما مـيتوانيـد چنـد پنجـره سـند را

همزمان باز نگه داشته و به كمک دكمههاي <mark>اللصاف | كبعي | كبعي |</mark> روي ميله ابزار بخشهايي از اسناد را كپي و به دي*گـر* سند منتقل نماييد. امكان حذف سند و چاپ اسناد از ديگر امكانات اين بخش ميباشد كه توسط كليدهاي ميله ابزار در اختيـار شما خواهد بود.

e,

昏

隐

#### **نحوه ايجاد سند جديد:**

የነ براي **ايجاد سند** جديد، از دكمه "ايجاد" در نوار ابزار بالاي صفحه استفاده كنيد. براي وارد كردن كد حساب در ستون حساب، كد را تا سطح معين تايپ كنيد يا روي فلش سـمت چـپ آن كليـك كنيـد تـا ليست تمام حسابها براي شما حاضر شود. از بين معينها معين مورد نظر را دابل كليك كنيد. در صورت وجود تفصيلي ،1 ،2 3 كد تفصيلي را وارد كنيد يا پس از كليـك كـردن روي فلـش سـمت چـپ، از بـين ليـست

تفصيليهاي مربوطه، انتخاب نماييد. سپس شرح لازم براي هر رديف را وارد كنيد. در مورد حسابهاي معينـي كـه قـبلا در قسمت مشخصات معين نوع آنرا سررسيد دار تعيين نموده باشيد، در قسمت شرح حساب با زدن هـر دكمـه از صـفحه كليـد كادر زير براي تعيين مشخصات سند سررسيددار باز ميشود:

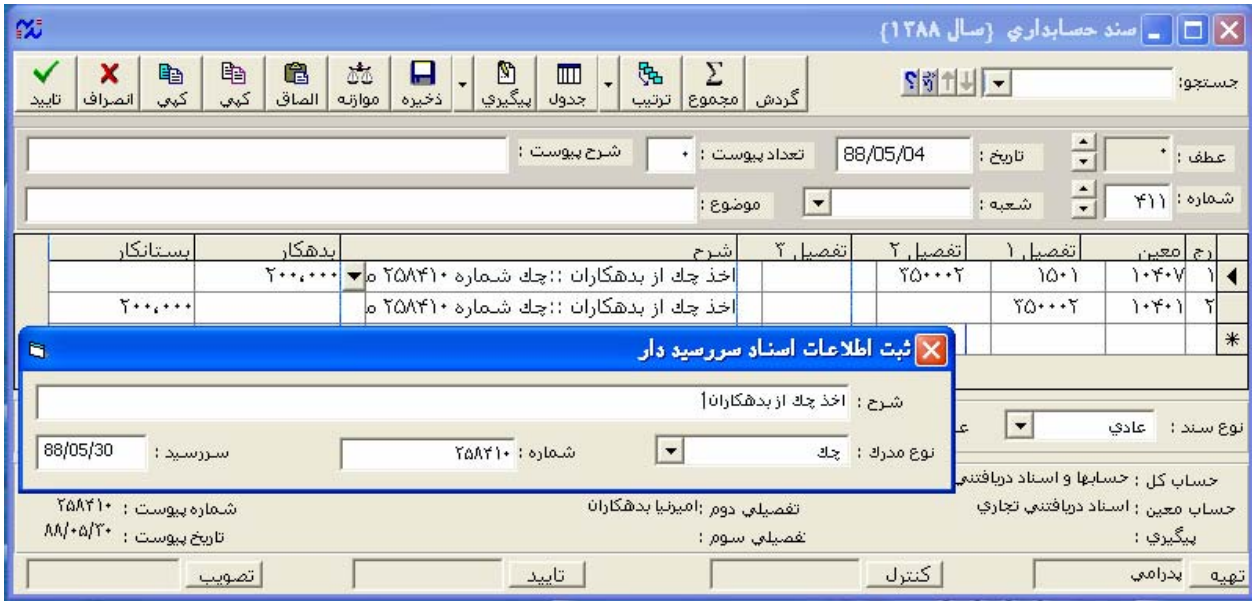

(تصوير 2-1)

شرح: اگر شرح دلخواهي داريد وارد كنيد.

نوع مدرك: ميتواند چك يا سفته باشد.

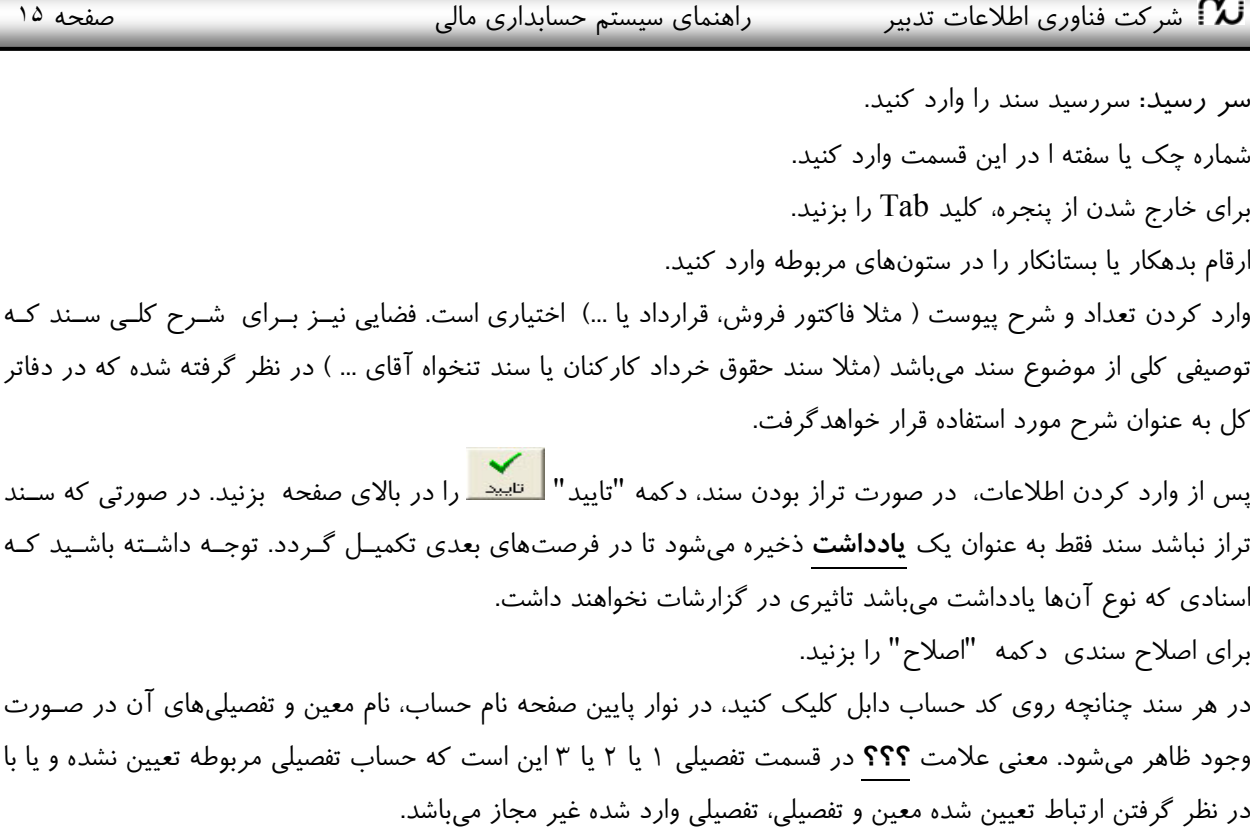

در هنگام وارد كردن اسناد، كليد 4F براي تكرار مقادير سلول بالايي بكار گرفته ميشود.

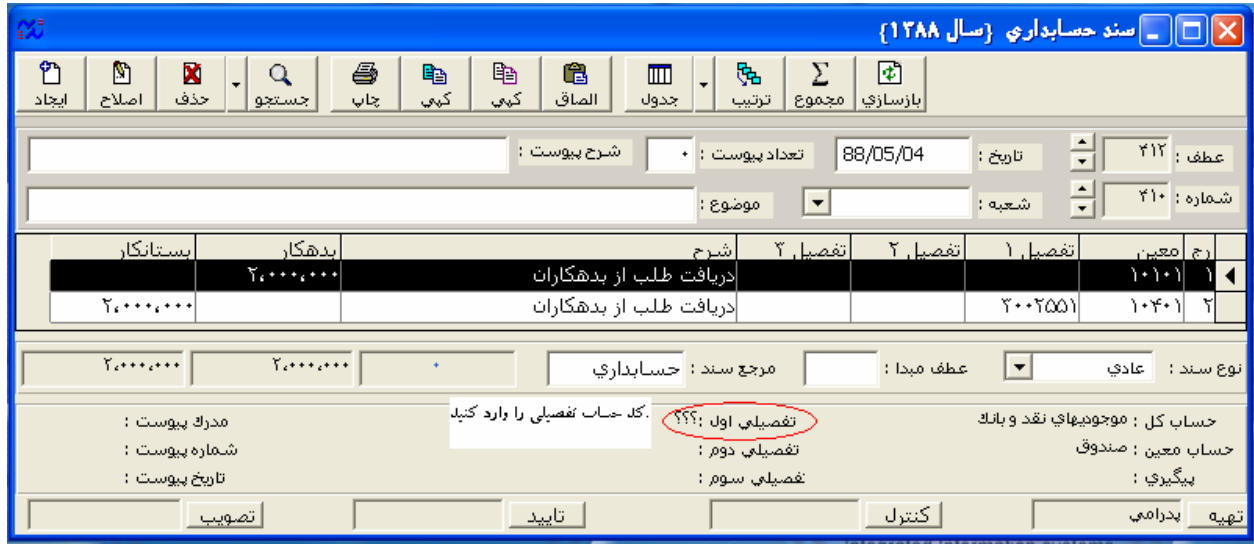

(تصوير 2-2)

گاهي اوقات ممكن است يكي از جداول (معين ، تفضيلي، بدهكار ،بستانكار) را نداشته باشيم گزينه تنظـيم اوليـه را انتخاب ميكنيم تا جدول به حالت اوليه برگردد و اين ستونها ديده شود و اگردكمه با پيوست را كليك كنيم پيوست را ميبينيم.

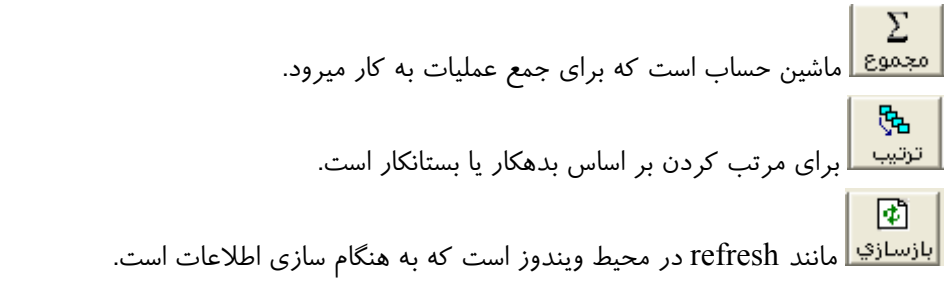

**-2/2 فهرست اسناد** 

شركت فناوري اطلاعات تدبير مستمر الهنماي سيستم حسابداري مالي صفحه المستمع معنى السعو السيستم عن  $\boldsymbol{\mathcal{U}}$ 

در اين بخش فهرستي از اسناد مالي صادر شده در اختيار كاربر قرار ميگيرد. در اين فهرست هر سـند در يـك سـطر نمـايش داده ميشود. اين امر كاربر را قادر ميسازد كه با كليك كردن روي تيتر ستونهاي فهرست ترتيب نمايش را تغييـر داده و يـا به كمك ابزار جستجو در ستون انتخاب شده عبارت يا عدد موردنظر را پيدا كند. امكان ايجاد، اصلاح، حـذف و چـاپ اسـناد نيز از ديگر امكانات اين بخش ميباشد كه توسط كليدهاي ميله ابزار در اختيار شما خواهد بود.

#### **-2/3 چاپ اسناد**

در صورتي كه بخواهيم دسته اي از اسناد را چاپ كنيم از اين بخش استفاده ميكنيم. كافي است در فرم محاوره محدوده مورد نظر را انتخاب كرده و كليد تاييد را كليك نماييم تا اسناد مورد نظر يكي پس از ديگري چاپ گردد. توجه داشته باشيد بـراي چاپ سند بايد قبلا در محيط ويندوز درايور چاپگر نصب گرديده باشد.

همچنين به منظور چاپ اسناد، گزارشات و نمودارها از دكمه در نوار ابزار بالاي پنجره مربوطه نيـز مـيتـوان اسـتفاده نمود.

#### **-2/4 رديف اسناد**

در صورتي كه اسناد مالي به ترتيب تاريخ وقوع به سيستم وارد نشده باشند، اين بخش به شـما امكـان مـيدهـد اسـناد را بـه ترتيب تاريخ رديف نموده و مجددا شماره گذاري نماييد. شماره اولين سند (كه پيش فرض آن يك ميباشد ولي ميتواند عـدد غير از يك نيز باشد) از كاربر سوال شده و اسناد به ترتيب تاريخ شماره گذاري ميگردند. اگر در يك تاريخ چند سـند وجـود داشته باشد ترتيب قبلي شمارههاي آنها (ترتيب ورود) ملاك عمل خواهد بود. از اين امكان ميتـوان بـراي **درج سـند** بـين اسناد قبلي نيز استفاده نمود، به اين صورت كه براي درج سندي بين دو سند، كافي است تاريخ سـند بـين تـاريخ دو سـند يـا مساوي تاريخ سند اولي باشد. سپس از قسمت رديف اسناد آنها را بر حسب تاريخ مرتب ميكنيم.

#### **-2/5 كنترل اسناد**

در زمان ورود اطلاعات اسناد بصورت موقت ذخيره ميگردد چون امكان وجود نقايصي در آنها هست. **با كمك امكانات اين** بخش اسناد یک محدوده خاص به صورت اتوماتیک بازبینی و کنترل شده و نقایص احتمـالی جهـت رفـع ایـراد گـزارش **ميشود.** بررسي اسناد از نظر كنترل **ماهيت** حسابها نيز در اين بخش امكانپذير است. با توجه بـه طـولاني بـودن پـردازش كنترل اسناد، امكان توقف توسط دكمه مربوطه پيش بيني گرديده است. با پايان كار فهرستي از مشكلات يافته شـده نمـايش داده شده و كاربر ميتواند با كمك كليد **سند** در ميله ابزار، سند را احضار و مشكل را برطرف نمايـد. در زمـان احـضار سـند كنترل بصورت خودكار روي سطر داراي مشكل قرار ميگيرد. استفاده از اين بخـش بايـد **قبـل از تهيـه گزارشـات و قبـل از امضاي اسناد** انجام پذيرد. چرا كه در صورت وجود خطا در اسناد، گزارشات مربوطه قابل اسـتناد نخواهـد بـود و در صـورت امضاي سند امكان اصلاح سند براي كاربران عادي وجود ندارد.

در صورتي كه اشكال سند از بابت تفصيلي 1 يا 2يا 3 باشد احتمالا يا كد تفصيلي لازم را وارد ننمودهايد يا ارتباط بـين معـين و تفصيلي را به درستي تعيين نكردهايد.

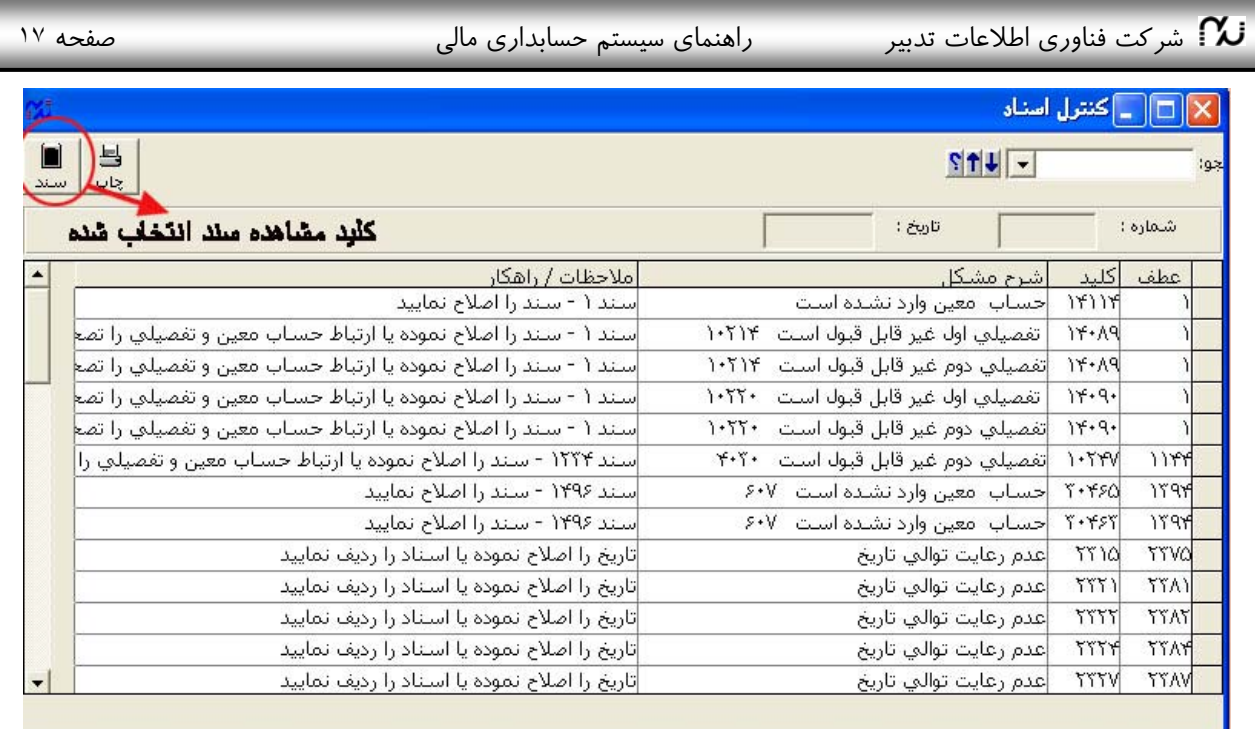

(تصوير 2-3)

**-2/6 امضاء سند** 

به منظور حفاظت از اطلاعات امكان امضاء سند در سه سطح كنترل كننده، تاييدكننده و تصويبكننـده در سيـستم پـيش بيني گرديده است. سلسله مراتب در امضاء سند رعايت گرديده و هر امضاء بايد روي امضاء سطح قبلي صورت پذيرد. با زدن دكمه امضاء مشخصات فرد امضاء كننده به همراه ساعت، تاريخ و يادداشت مورد نظر ثبت ميگردد و نام شخص كاربر امضا كننده، در پايين صفحه سند ظاهر ميشود. با امضاء سند مجوز اصلاح سند از كاربران سطوح پايينترگرفته ميشـود. البتـه در صورت نياز به اصلاح اسناد امضاء شده، با رعايت سلسله مراتب بايد مجوز اصلاح توسط امضاء كنندگان مجاز بـه كـاربر داده شود. برای صدور مجوز اصلاح، هر يک از امضا کنندگان از همين رديف "امضای سند" وارد شده دکمـه امـضا <mark>مسلم</mark>ـ را كليك كنيد(يا در صفحه سند مربوطه روي نام امضا كننده كليك كنيد).

در كادر باز شده پس از تعيين محدوده سندهاي مورد نظر، دكمه راديويي "نياز به اصلاح دارد" را فعال نموده و دكمه تاييد را بزنيد.

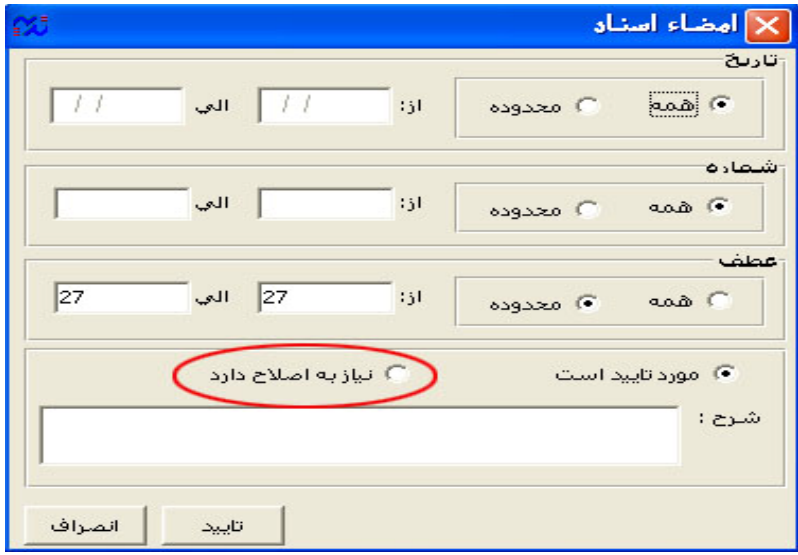

(تصوير 2-4)

شركت فناوري اطلاعات تدبير مستم العنماي سيستم حسابداري مالي صفحه ١٨ صفحه ١٨  $\boldsymbol{\mathcal{U}}$ 

#### **-2/7 ثبت نهايي**

اسناد مالي پس از ورود به سيستم بصورت موقت ثبت شده قابل اصلاح، حذف و جابجايي ميباشند. ولي بـا توجـه بـه برخـي محدوديتها مثل ثبت اطلاعات در دفاتر رسمي ضروري است اين امكان از كاربران گرفته شود. رديف ثبت نهايي شما را قادر ميسازد اطلاعات سيستم را تا يك مقطع زماني خاص يا تا يك سند خاص ثبت نهايي كرده و امكان دخل و تـصرف در اسـناد را از كليه كاربران سلب نماييد.

#### **-2/8 ثبت معكوس**

گاهي به دلايل مختلف ناچار ميشويم برخي از اسناد را كه ثبت نهايي شدهاند اصلاح نماييم. براي اين كار بايد اين اسـناد را از حالت ثبت نهايي خارج نمود. به كمك رديف ثبت معكوس اسناد نهايي شده پس از يك تاريخ دلخواه دوباره بـه حالـت ثبـت موقت برگشته امكان دستكاري در اطلاعات به كاربران مجاز داده خواهد شد. ضروري است **توجه** داشته باشيم كه با اين كـار امكان بوجود آمدن **مغايرت** بين اطلاعات سيستم و دفاتر رسمي يا برخي گزارشات تهيه شده قبلي وجود خواهـد داشـت. لـذا بايد مجوز استفاده از اين رديف فقط به **مدير ارشد مالي** سازمان داده شود.

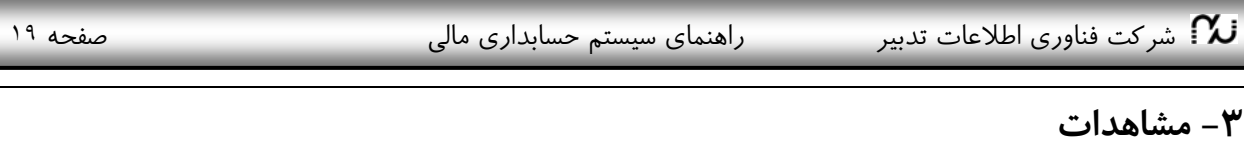

#### **-3/1 جستجوي اسناد**

در اين رديف با زدن گزينه جستجوي اسناد پنجرهاي باز خواهد شد كه تمام مشخصات و فيلدهاي اطلاعاتي اسناد مالي در آن دسته بندي شده و كاربر ميتواند با استفاده از اطلاعاتي كه در مورد مبلغ، تاريخ، كد حساب، شـرح سـند، كلمـهاي در شـرح 墈 سند و... به جستجوي سند بپردازد. با استفاده از دكمه تنظيم <mark>اتنظيم.</mark> ميله ابزار ميتوان تعداد ستونهاي جدول را به دلخـواه كم نمود تا از تراكم مطالب كاست. با زدن دكمه "پيش فرض"، تنظيمات كاربر به صورت پيش فرض در ميآيـد و بـا زدن دكمه "باز سازي" جدول به حالت اول بر ميگردد.

براي جستجو دو راه وجود دارد.

-1 استفاده از امكان جستجو كه در بالاي سمت راست پنجره وجود دارد.

عبارت يا عدد مورد نظر را وارد كرده و كليد **Enter** را ميزنيم يا روي دكمه جستجو كليك ميكنيم.

براي تنظيم نحوه عملكرد بايد روي دكمه <mark>كازابتدا .</mark><br>براي تنظيم نحوه عملكرد بايد روي دكمه <mark>كانانتندا عليك نماييد. عمل جستجو به سه شكل قابل تنظيم است. از ابتدا ،كامل و</mark> فيلتر. اگر ميخواهيم فيلدهايي را بيابيم كه با كلمه يا حروف دلخواه ما شروع ميشـوند، دكمـه <mark>بانابتدا باي</mark>ـد فعـال باشـد.اگـر ميخواهيم فيلدهايي را بيابيم كه حاوي كلمه يا حروف مورد نظر ما باشد، دكمه "كامل" <mark>كا<sup>م</sup>لت</mark> و در صورتي كـه بخـواهيم فقط اطلاعات اسنادي را ببينيم كه عبارت مورد نظر را دارا ميباشد بايد دكمه فيلتر <mark>مسلحته فعال باشد. در ابن بخش امكان</mark> تعيين اينكه جستجو در كدام يك از ستونهاي جدول انجام شود نيز با كليك روي تيتر ستون مقدور خواهد بود. -2 استفاده از امكان فيلتر

اگر بخواهيم جستجو را با دكمه **فيلتر** انجام دهيم، با زدن دكمه سـمت چـپ، پنجـره مربوطـه را احـضار كـرده و شرط را تعيين مينماييم. براي ساختن شرط بايد ميدان اطلاعاتي، رابط منطقي مقايسه و مقـدار مـورد نظـر را وارد نماييـد. در صورتي كه شرط بيش از يك سطر باشد به كمك رابطهاي منطقي "و" يا "يا" شروط بعـدي را وارد مـيكنـيم. توجـه داشـته باشيد كه در وارد كردن تاريخ نبايد علامت "/" را وارد نمود.

مثال: فرض كنيم ميخواهيم بين سندها دنبال سندهايي بگرديم كه اولا شامل كلمه هزينه در شـرح سـند باشـند، **و** مبلـغ آن كوچكتر مساوي 10000000 بدهكار باشد، **يا** در تاريخ بعد از 85/2/20 روي داده باشند. به شكل زير توجه كنيد:

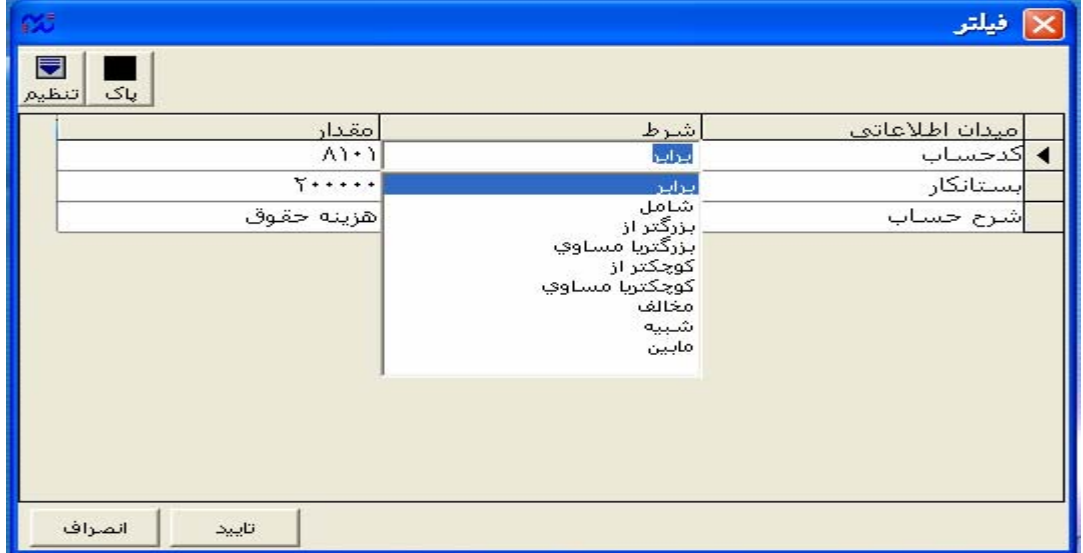

(تصوير 3-1)

- نيستم تشركت فناوري اطلاعات تدبير سيستم سيستم حسابداري مالي صفحه ٢٠ هفت مفحه ٢٠ هفت .
	- براي مرتب كردن اطلاعات بر حسب دادههاي هر ستون، روي بالاترين خانه آن ستون كليك ميكنيم.
	- براي انتقال سند به **Excel** ميتوان با انتخاب دكمه مربوطه در ميله ابزار فهرست جاري را به صفحه اكسل فرستاد.

#### **-3/2 نمودار مقايسهاي گردش حسابها**

اين رديف تغيير مانده حساب را در ماههاي مختلف با استفاده از نمودار به كاربر نشان ميدهد كه كاربر براي اطلاع از مانده حسابهاي خود با انتخاب سطح حساب، نوع حساب و تاريخ مورد نظر ميتواند بعد از باز شدن اين پنجره مانده حسابهاي مورد نظر را در قالب نمودار خطي، ميلهاي دو بعدي، سه بعدي و ... مشاهده نمايد.

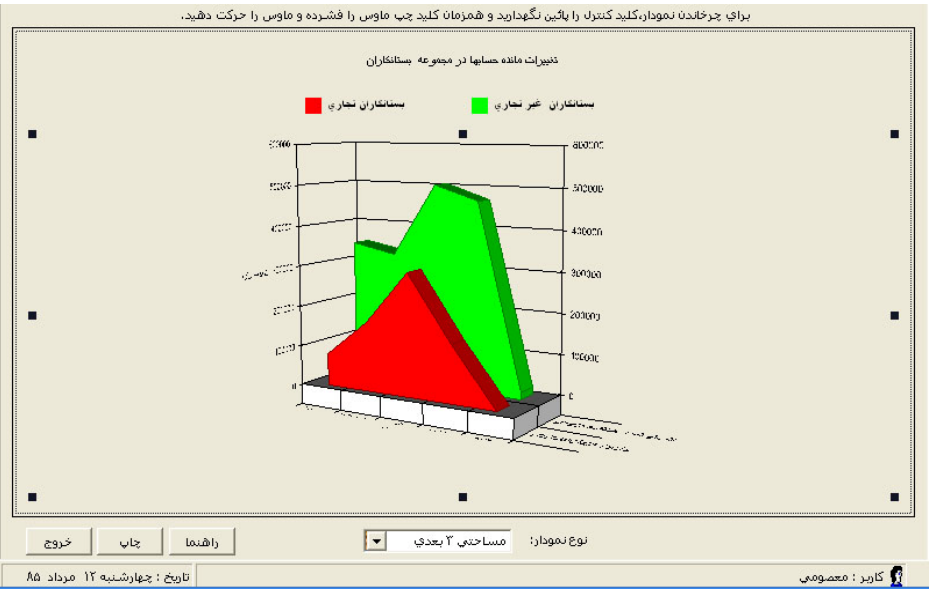

(تصوير 3-2)

### **-3/3 نمودار مقايسه اي گردش يك حساب در چند سال**

در اين قسمت مانده يك حساب را در چند سال مختلف را ميتوان روي يك نمودار به صورت مقايسهاي مشاهده نمود.

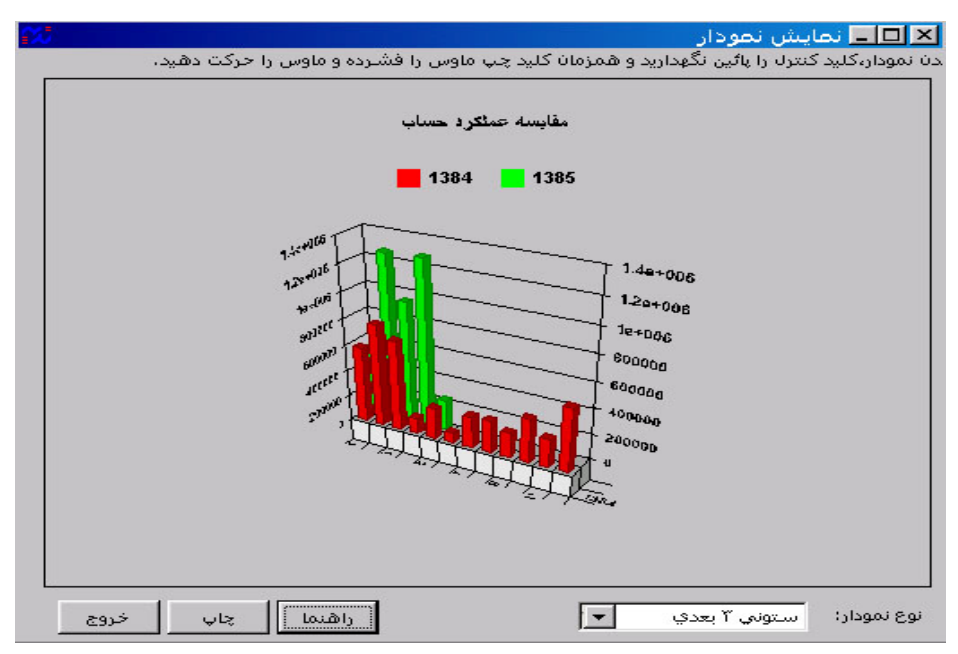

(تصوير 3-3)

شركت فناوري اطلاعات تدبير سمع راهنماي سيستم حسابداري مالي صفحه ٢١ م صفحه ٢١  $\sim$ 

**.3/4 پيگيري :** 

臨 وقتی بخواهیم سندی را ایجاد کنیم اگر برای معین مورد نظر پیگیری را انتخاب کرده باشـیم دکمـه پیگیـری<mark>|بیگیری</mark> را بزنیم پنجره ای باز میشود و تاریخ پیگیری و شرح پیگیری را میپرسدو دکمـه تاییـد را میـزنیم و سـند ذخیـره میـشود، و **هنگامي كه در مشاهدات ،پيگيري را انتخاب كنيم مشخصات همان معين و سند را ميدهد**

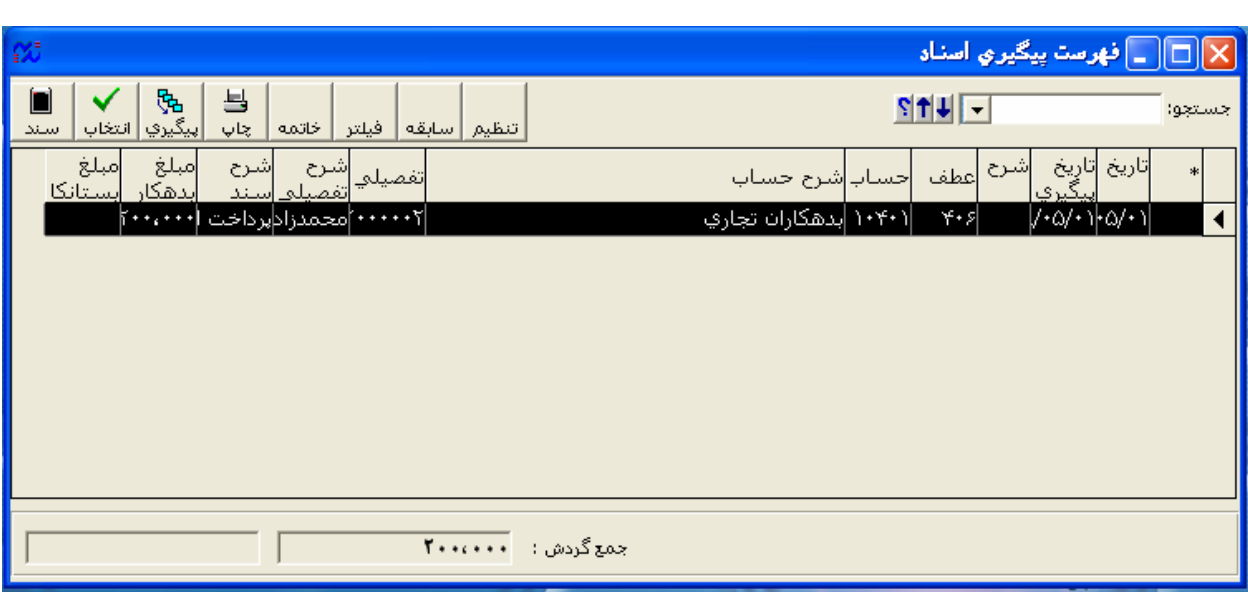

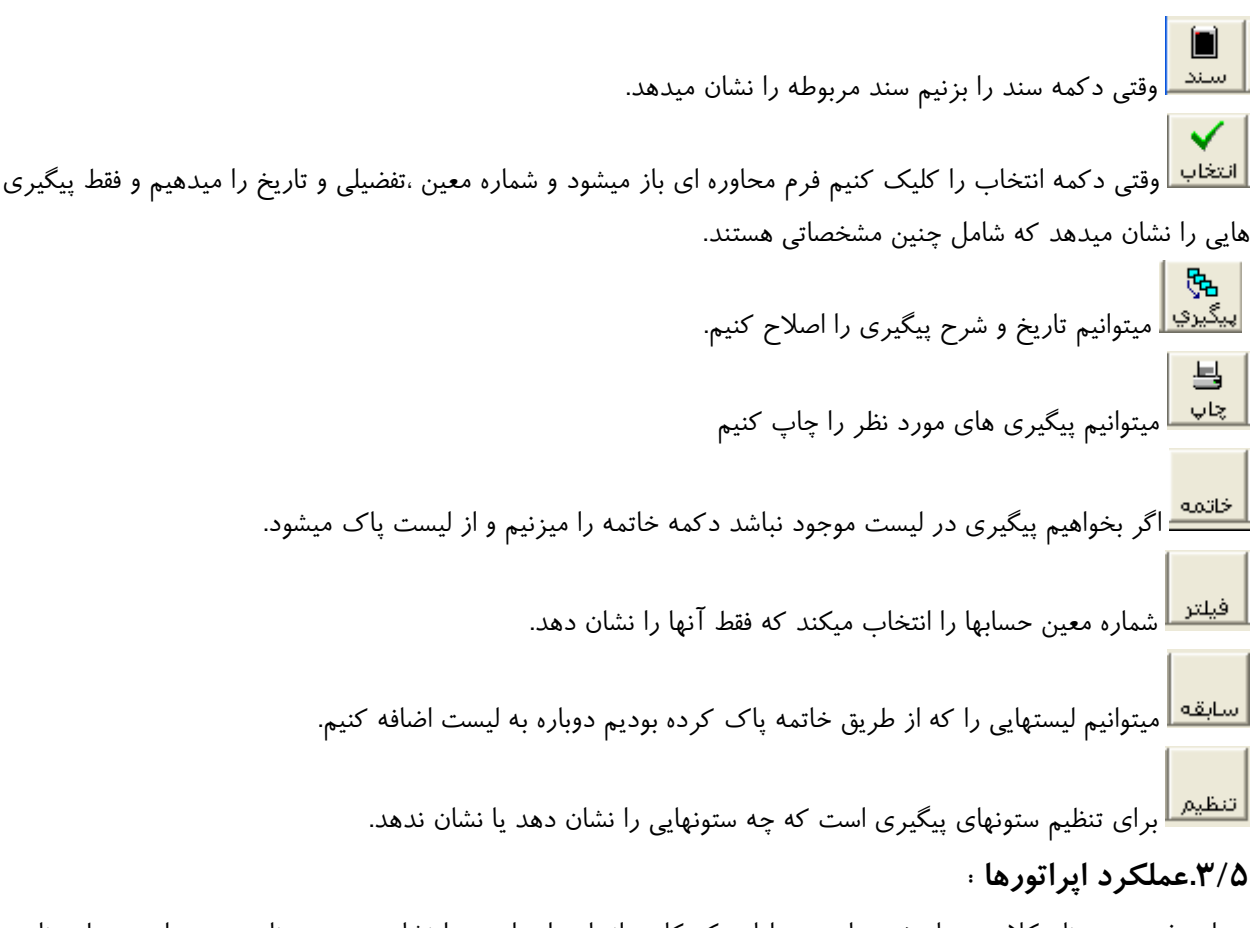

### در اين فهرست ، نام كلاس و تاريخ وزمان و عملياتي كه كاربر انجام داده است را نشان ميدهد و نام هر جدولي توسط برنامـه نويسان ، انتخاب شده است كه در صورت استفاده از آنها كليد ها تعريف ميشوند . مثلا در يك سند ، چند نوع عمليات داشته باشيم ، كليدهاي اول ، دوم و سوم پر ميشوند.وميتوان بر اساس كلاس ،عمليات و كاربر نمودار تهيه كرد.

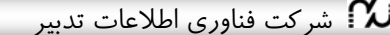

شركت فناوري اطلاعات تدبير راهنماي سيستم حسابداري مالي صفحه ٢٢

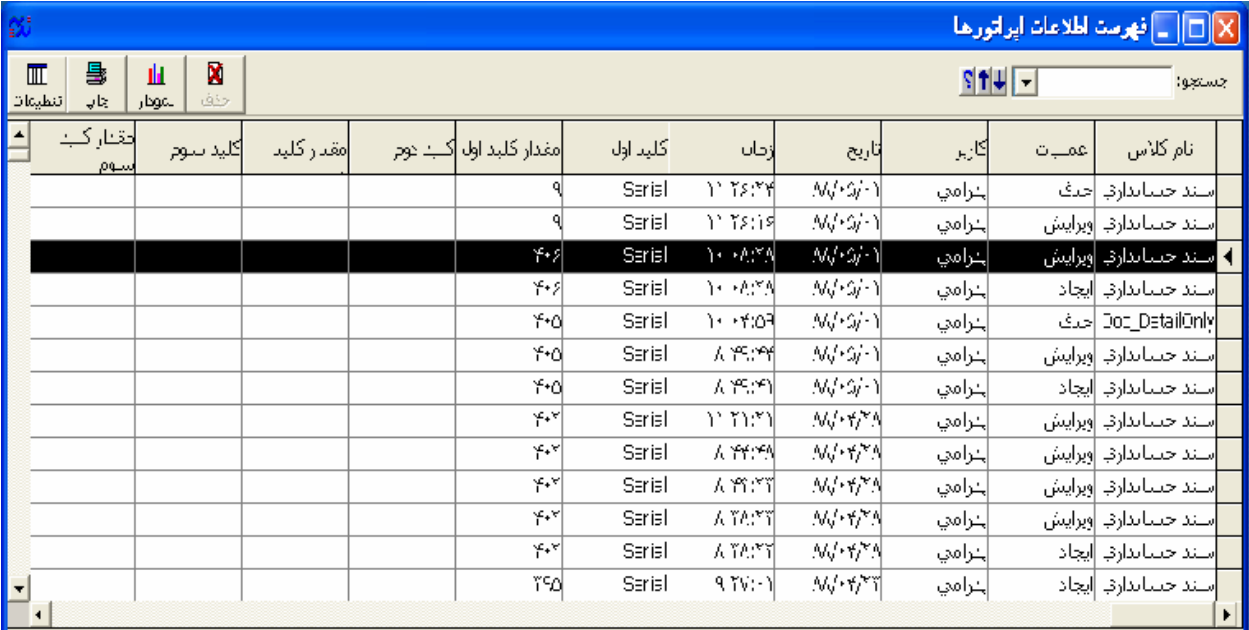

(تصوير 3-5)

### **-4 گزارشات**

#### **-4/1 تراز آزمايشي كل و معين**

اين رديف به منظور تهيه تراز آزمايشي حسابها در سطح گروه، كل يا معين ميباشد. دسترسي به اين گزارش با كليـك روي دكمه <mark>دكته</mark><br>دكمه <mark>دراند در ميله ابزار صفحه اصلي نرم</mark>افزار نيز مقدور ميباشد. فرم محـاوره ايـن گـزارش بـه شـكل (تـصوير ۱-۴) بـا

گزينههايي به شرح زير خواهد بود:

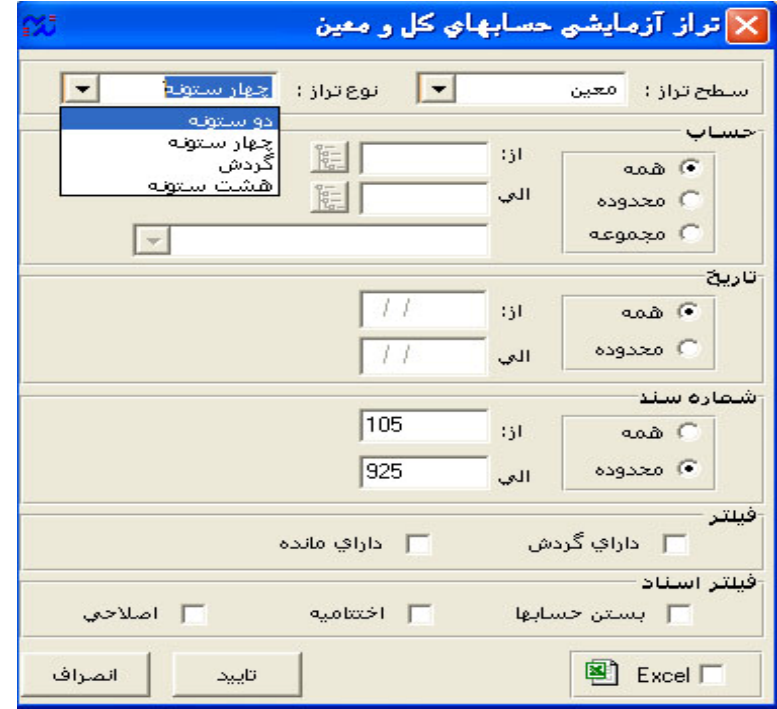

(تصوير 4-1)

**سطح تراز:** ميتواند در سطح گروه حسابها، حسابهاي كل يا حسابهاي معين باشد. **نوع تراز:** ميتواند دوستونه، جهارستونه، گردش يا هشت ستونه باشد.

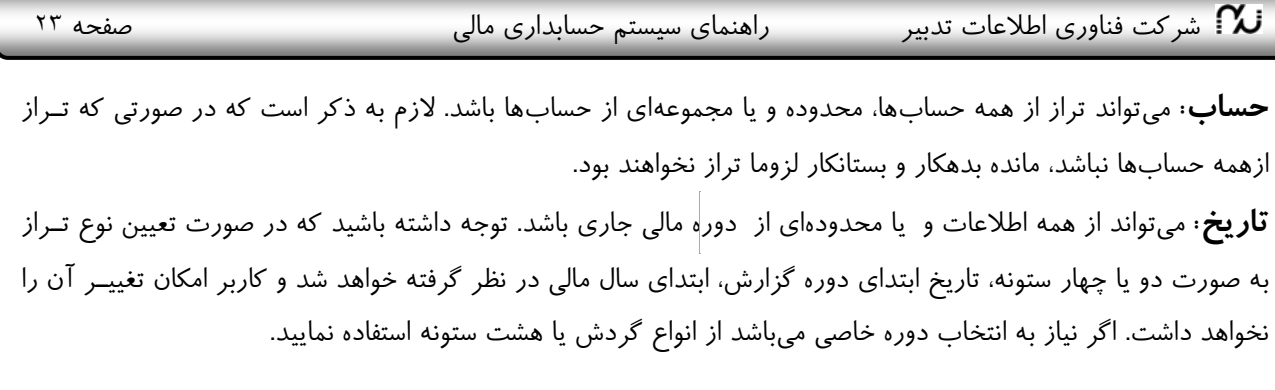

**شماره سند:** ميتواند تمام اسناد باشد يا محدودهاي دلخواه از اسناد باشد. **فيلتر:** به منظور خلاصه سازي گزارش نهايي ميتوان شرط داراي مانده يا داراي گردش را تعيين نمود. در اين صـورت اقـلام فاقد گردش يا مانده در گزارش ظاهر نخواهدگرديد.

**فيلتر اسناد:** در صورتي كه بعضي حسابها را بسته باشيم يا تراز اختتامي تهيه كرده باشيم، خروجي گزارش تـراز آزمايـشي قابل استفاده نخواهد بود. در اين صورت **ميتوان با فعال كردن گزينههاي اين قسمت، سندهاي مربوط به بستن حـساب هـا، اختتاميه يا اصلاحي را فيلتر كرد تا حسابها با ماندههاي قبل از اين سندها گزارش شوند.**

**انتقال به اكسل** : ميتوان نتيجه گزارشات را به اكسل انتقال داد تـا ويـرايشهـاي دلخـواه را روي آن

 $\equiv$ E  $\Box$ جستجو ازابتدا مانده (بس) گردش (بد) كە تفصيلى مانده (بد) گد حساب گردش (بس) شرح حساب  $\label{eq:1} \mathbf{1} \mathbf{V} \mathbf{v} \mathbf{v} \mathbf{T} \mathbf{T} \mathbf{v} \mathbf{v} \mathbf{v} \mathbf{v}$ موجودي نقد و بانك **IDPIPPACKS** Wehness .<br>خواه گردانها  $\overline{\tau}$ .......  $1.1.1$  $r<sub>i</sub>...$  $b$ ....... دانتنىگر  $1.11A$  $r<sub>1</sub>......$  $r<sub>1</sub>$ .....  $\Delta$ .......  $1.1.1$  $\Delta T_1 V_1 \cdots$  $1.1.0$  $r...$  $\Delta \mathbf{f}(\cdot)$  .... مىندوق  $1...V$  $11.8......$  $115.55...$ .<br>موجودي وجوه رياڻي نزد بانکها  $1.111$  $1 - \frac{1}{2}$  $11.8......$  $115.55...$ جاری ۲۵۷۴/۱  $0.11$  $1.111$ چگهاي دريافشي  $T_1 \Delta \cdot \cdot \cdot \cdot \cdot$  $T_1 \Delta \cdot \cdot \cdot \cdot \cdot$  $1 - 5$  $T: \Delta \cdot \cdot \cdot \cdot$  $T_1 \Delta \cdot \cdot \cdot \cdot \cdot$ <mark>چکهاي موجود نزد شرکت(صندوی</mark>  $1.5.1$  $T, D, \ldots$  $T: \Delta \cdot \cdot \cdot \cdot \cdot$ .<br>ملك حميد رضا  $1 \cdot \cdot \cdot r$  $1.5.1$  $r_{i}$ .....  $T: \Delta \cdot \cdot \cdot \cdot \cdot$ همابهاي دريافقني كجاري  $1.8$  $T, \Delta, \ldots$  $1.4.1$  $T_1D \cdots$ تسابهای دریافنّنی – فروسؓ بسنّهٔهای نرم افزاری ىركت زرين  $\overline{r}, \overline{r}, \ldots$  $\mathbf{r}$ ,  $\mathbf{r}$ ,  $T...$  $1.0.1$ ر<br>اسفاد دریافتنی  $1.9$  $T$ coorcoo  $T$ coorcoo اسناد دربافتنی موجود نزد شرکت  $1.9.1$  $r<sub>i</sub>$ .....  $r<sub>1</sub>, ...,$  $117$  $9.111111111$  $9.11111111111$ کار در جربان نولید محصولات  $9.0000000$ .<br>موجودي محصولات تيمة ساخته  $11501$  $117$  $1......$  $1.........$ ح دریاف  $111.5$  $1. . . . . . . .$  $1. . . . . . . .$ اشخاص حقوقى  $\lambda$ ....... Acrescent ملك حميد رضا  $1...1$  $111.5$  $b......$  $b \cdots \cdots$  $11.$ وامها  $11...$  $\Delta$ . . . . . . .  $b \cdots \cdots$ وام ضرري ۱  $\Delta$ .......  $\Delta$ .......  $1.119$  $11...7$ روشنی  $197.6V7.7.7$ 197.  $\Delta Vf(f \cdot \cdot \cdot)$  :  $\delta \Delta Vf \cdot \cdot \cdot$  $T - V \cdot T \wedge T \cdot T \cdot \cdot$  $T - V_1 T \wedge T_2 T \cdots$ 

پس از تاييد پنجره فوق، تراز به شكل زير نمايش داده خواهد شد:

انجام داد.

(تصوير 4-2)

شركت فناوري اطلاعات تدبير  $\lambda$  راهنماي سيستم حسابداري مالي صفحه ٢۴  $\lambda$  صفحه ٢۴  $\lambda$ 

#### **امكان ردگيري حسابها:**

اگر تراز در سطح گروه يا كل يا هر سطحي گرفته باشيد با انتخاب يک سـطر و زدن دكمـه <mark>سطحبعدي</mark> در بـالاي پنجــره تــراز آزمايشي ميتوانيد به سطح بعدي آن حساب دست پيدا كنيد. مثلا از گروه به كل، از كل بـه معـين و از معـين بـه تفـصيلي1 برسيد. همچنين ميتوانيد با انتخاب يك حساب و زدن دكمه در بالاي پنجره تـراز آزمايـشي دفتـر مربـوط بـه آن حساب را به ريز ببينيد. و از داخل دفتر نيز با زدن دكمه به سند مربوط به آن سطر دست مييابيـد و مـستقيما بطـور خودكار روي سطر مشكل دار قرار ميگيريد،كه امكان اصلاح سند نيز در صفحه سند موجود مـيباشـد. **بنـابراين در سيـستم** حسابداری مالی تدبیر امکان پیگیری حسابها از سطح گروه به کل و از سطح کل به معین و از معین به تفصیلی، سـپس **به دفاتر، از دفاتر به سندها و اصلاح سندها وجود دارد.**

نات ... بازدن اين دكمه امكان چاپ تراز وجود دارد. البته قبل از چاپ پيش نمايش آنرا خواهيد ديد.

#### **-4/2 تراز تفصيلي**

مراحل تهيه اين گزارش نيز همانند تراز كل و معين ميباشد. ميتوان تراز تفصيلي1 يا 2 يا 3 يا 1و2 همزمان تهيه نمود. پس از نمايش تراز با دكمه از نوار ابزار بالاي صفحه ميتوان دفتر تفصيلي حساب انتخاب شده را بـه ريـز مـشاهده نمود. در صورت وجود اشكال ميتوان به سند مورد نظر و سطر مشكل دار دسترسي پيدا كرد.

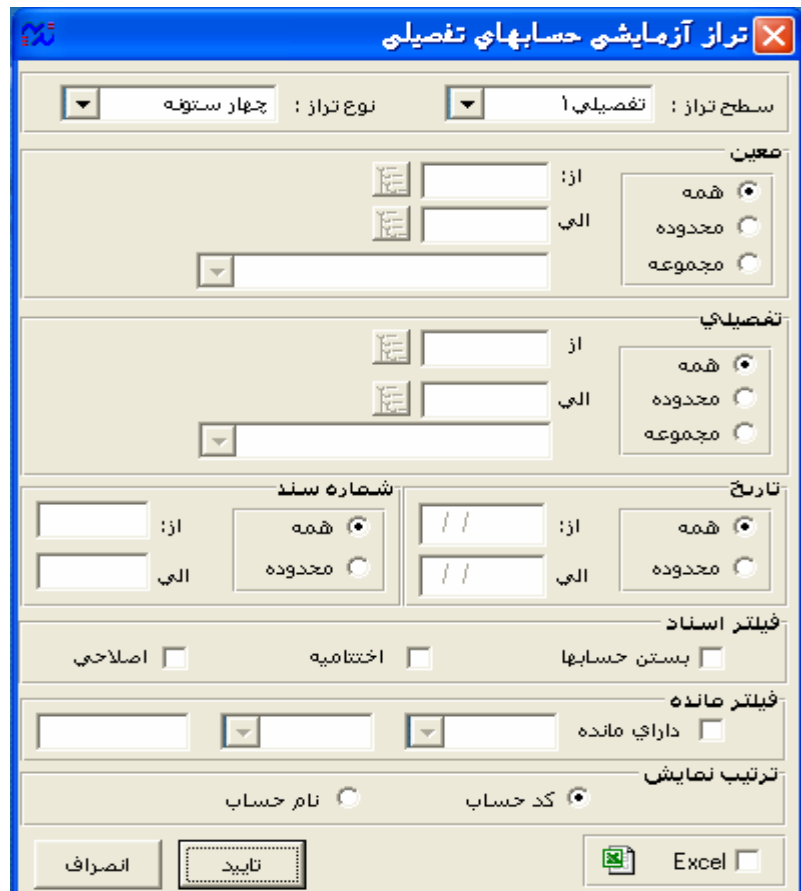

(تصوير 4-3)

شركت فناوری اطلاعات تدبير  $\lambda$  راهنمای سيستم حسابداری مالی صفحه ۲۵  $\lambda$ 

#### **-4/3 عملكرد حسابهاي تفصيلي**

در اين رديف كاربر ميتواند جزئيات عملكرد حسابهاي تفصيلي خود را ببيند. به اين ترتيب كه بعد از باز شدن پنجره، كاربر با انتخاب سطح تراز، نوع تراز، جزئيات و نوع حساب تفصيلي و معـين و تـاريخ مـورد نظـر مـيتوانـد بـه مـشاهده عملكـرد حسابهاي تفصيلي خود بپردازد.

> پس از انتخاب اين رديف، پنجرهاي به شكل زير باز ميشود كه داراي گزينههايي به اين شرح است: **سطح تراز:** ميتواند گروه حسابهاي تفصيلي يا حسابهاي تفصيلي باشد.

**جزئيات:** كه ميتواند به ريز معين، به ريز كل يا سرجمع باشد. به اين معني كه تراز تفصيلي به ريز معين (يا كل) يعني معينها (يا كلها)ي مربوط به اين تفصيلي نيز گزارش شوند. يااينكه فقط مانده حساب تفصيلي به طور سرجمع گزارش شود.

شرح ساير گزينهها همانند پنجره تراز كل و معين ميباشد.

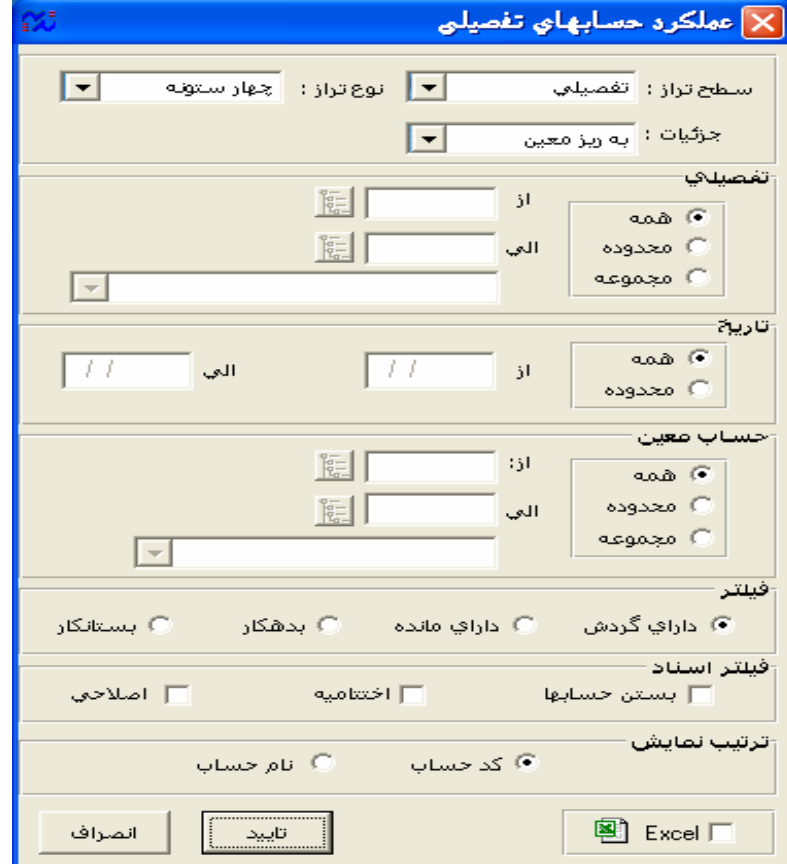

#### **تصوير(4-4)**

لا<del>تها</del><br>پس از تاييد، گزارش عملكرد حسابهاي تفصيلي حاضر ميشود كه با زدن دكمه <mark>دفتد</mark> ميتوان دفتر تفصيلي حساب انتخـاب شده را مشاهده نمود. در دفتر تفصيلي نيز با زدن دكمه ميتوان سند مربوط به سطر انتخاب شده را ملاحظه كرد. **-4/4 دفاتر كل و معين** 

كاربر ميتواند با انتخاب اين گزينه عملكرد دفاتر معين يا كل خود را با انتخاب حساب و تاريخ مورد نظـر مـشاهده كنـد. در صفحه گزارش دفتر، در هر سطر دفتر با زدن دكمه ميتواند سند مربوط به آن سطر را ببيند.

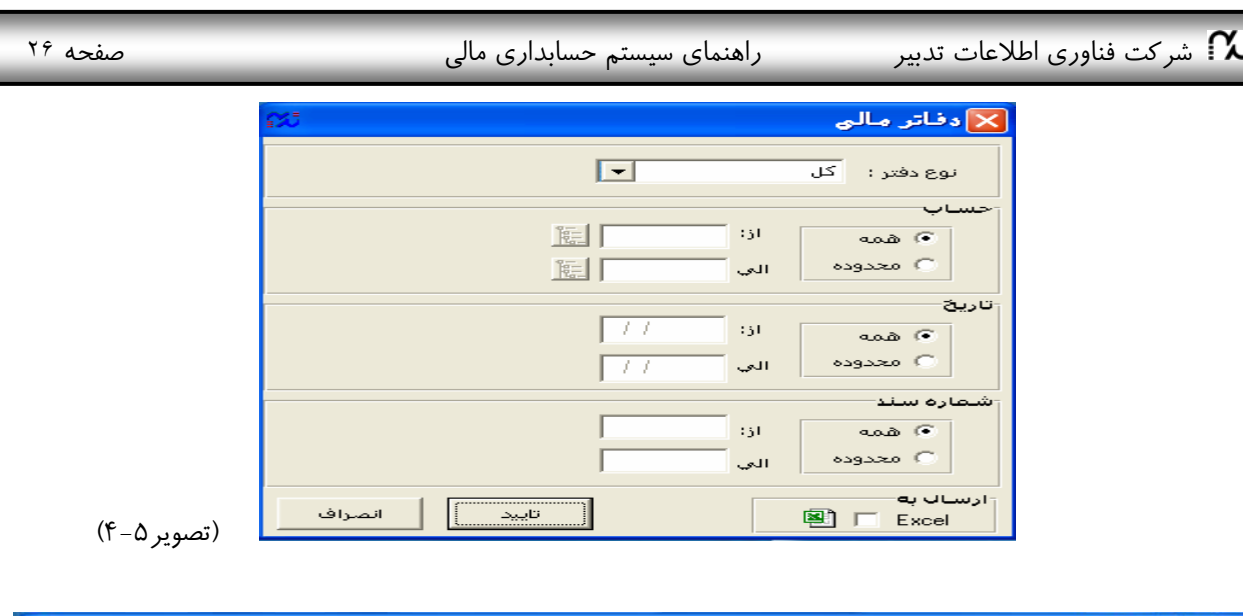

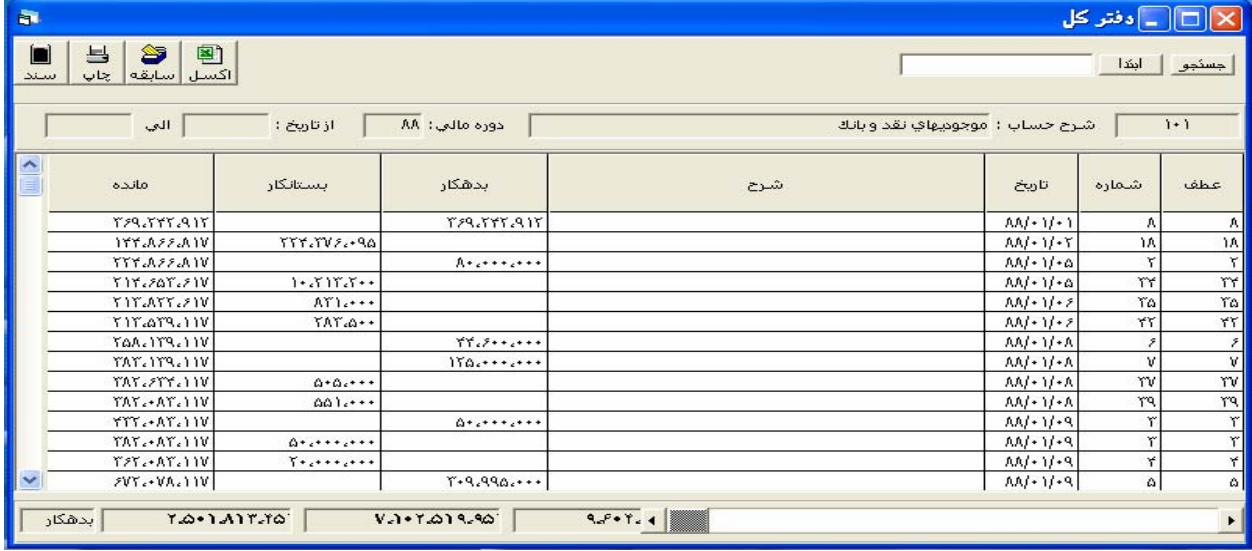

(تصوير 4-6)

با استفاده از نوار پيمايش صفحات دفتر را ورق بزنيد.

#### **-4/5 دفتر تفصيلي**

كاربر ميتواند عملكرد دفتر تفصيلي خود را در سطح گروه يا تفصيلي و به تفكيك ارقام كـل، معـين يـا سـرجمع در محـدوده خاصي از حسابها و تاريخها مشاهده نمايد.

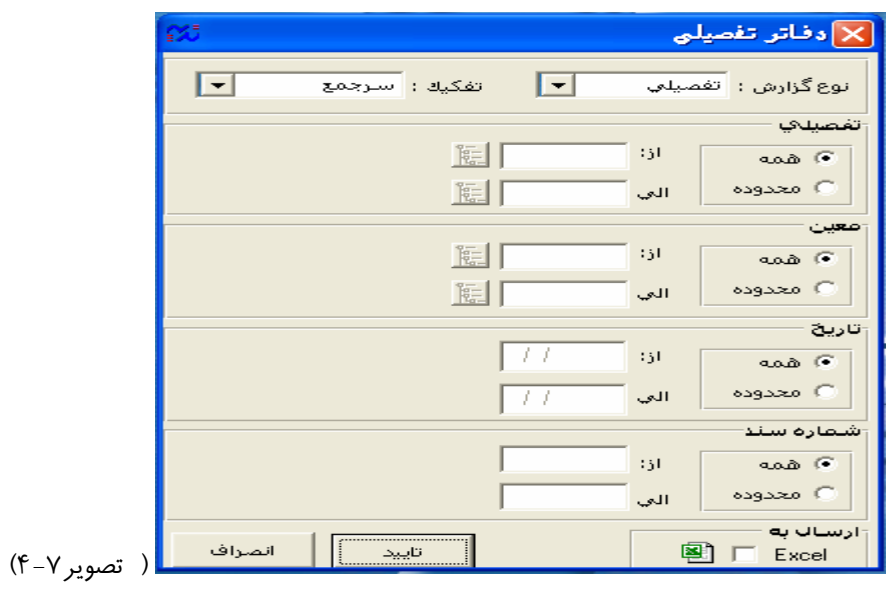

| صفحه ٢٧                            |                 |              | شر کت فناوری اطلاعات تدبیر ${\boldsymbol{\sim}}$<br>راهنمای سیستم حسابداری مالی |           |                            |                      |
|------------------------------------|-----------------|--------------|---------------------------------------------------------------------------------|-----------|----------------------------|----------------------|
| h.                                 |                 |              |                                                                                 |           | ے <mark>دفتر تفصیلی</mark> |                      |
| 25<br>뵼<br>$y_{\mathbf{k}}$<br>سند | 图<br>اكسل سابقه |              |                                                                                 |           | ابندا                      | جسنجو                |
| العي:<br>دوره مالي: ٨٨             | از تاریخ :      |              | شرح : بانك سيه شعبه قره نبي - جاري ٣١١٢/٩۵                                      |           | تفصيلى :                   |                      |
| مانده                              | بستانكار        | بدهكار       | شرح                                                                             | تاريخ     | شماره                      | عطف                  |
|                                    |                 | $A*2***2***$ | اخذ فيش٢٢٢٢٥٠٢مورخ ٨٨/٠١/٠٩ بابت فروش تجاري دريافت از قطعات لاهيجان             | $AM+1/49$ | ١۵                         | a                    |
|                                    |                 |              |                                                                                 |           |                            | $\mathbb{E} \Sigma $ |
| بدهكار                             |                 |              | $\blacktriangleleft$                                                            |           |                            |                      |

(تصوير 4-8)

#### **-4/6 دفتر روزنامه**

كاربر با انتخاب اين گزينه ميتواند نوع دفتر روزنامه (بر حسب ارقام كل، معين يا تفصيلي) و تاريخ مورد نظر را انتخـاب و بـا كليك روي دكمه تاييد دفتر روزنامه خود را مشاهده نمايد.

|                          | ردفتر روزنامه                                                                                                    |                                                    |                                         |                                   |       |                                                                             |             |             |     |  |  |  |  |  |
|--------------------------|----------------------------------------------------------------------------------------------------|----------------------------------------------------|-----------------------------------------|-----------------------------------|-------|-----------------------------------------------------------------------------|-------------|-------------|-----|--|--|--|--|--|
|                          | <b>DB</b>                                                                                                    |                                                    |                                         | $-1112$                           |       |                                                                             |             | جستجو:      |     |  |  |  |  |  |
| $\blacktriangle$         | ىستانكار                                                                                                    | اندهكار                                            | شرح سند                                 | إكد حساإشرح حساب                  |       | اتاريخ                                                                      | شماره       | اعطف        |     |  |  |  |  |  |
|                          | $OYV_1YY_2V_2V_3V_1V_2V_3V_1V_2V_2V_3V_1V_2V_3V_1V_2V_3V_1V_2V_3V_1V_2V_3V_1V_2V_3V_1V_2V_2V_3V_1V_2V_3V_1V_2V_2V_3V_1V_2V_2V_3V_1V_2V_2V_3V_1V_2V_2V_3V_1V_2V_2V_3V_1V_2V_2V_3V_1V_2V_3V_1V_2V_2V_3V_1V_2V_2V_3V_1V_2V_2V_3V$ | $OTV_1$ $V_2$ $V_3$ $OV_4$ $V_5$ $V_6$ $V_7$ $V_8$ | آگردش تا ۱∗۵۰۵                          |                                   |       |                                                                             |             |             | 8,∢ |  |  |  |  |  |
|                          |                                                                                                    | 35.90                                              |                                         | حسبابها واستناد دريافتنف تجاري    |       | $1.4$ $1.0$ / $(0)$                                                         | <b>TVSV</b> | <b>TYO)</b> |     |  |  |  |  |  |
|                          | 38.90                                                                                                    |                                                    |                                         | أحسابها واستاد دريافتني تجاري     |       | $1.4$ $1.0$ / $.0$ / $.1$                                                   | TVSV        | <b>TYO)</b> |     |  |  |  |  |  |
|                          |                                                                                                    |                                                    |                                         | استاد انتظامی دیگران نزدما        |       | $9.7$ $\Lambda$ $\Delta$ / $\cdot$ $\Delta$ / $\cdot$ )                     | TVSN        | <b>TYOT</b> |     |  |  |  |  |  |
|                          |                                                                                                    |                                                    |                                         | أطرف استناد انتظامی دیگران نزد ما |       | $9 - A \Delta S' - (A') - (A')$                                             | TVSN        | <b>TYOT</b> |     |  |  |  |  |  |
|                          |                                                                                                    | $WT_{i}$                                           |                                         | إموجوديهاي تقد و بانك             |       | $1 - 1$ $\Lambda$ Q/ $\cdot$ Q/ $\cdot$ )                                   | <b>TVS9</b> | <b>TYOT</b> |     |  |  |  |  |  |
|                          | $WT_{i}$                                                                                                    |                                                    |                                         | ادرآمد ارائه خدمات                |       | $5 - V \Delta S - 6/2$                                                      | <b>7VS9</b> | <b>TYOT</b> |     |  |  |  |  |  |
|                          |                                                                                                    |                                                    |                                         | جاري سهامداران                    |       | $V \cdot A$ $A \Omega / \cdot \Omega / \cdot 1$                             | TW.         | <b>TYOY</b> |     |  |  |  |  |  |
|                          |                                                                                                    |                                                    |                                         | موجوديهاي نقد و بانك              |       | $  \cdot  $ $\Lambda \Delta / \cdot \Delta / \cdot  $                       | TW.         | <b>TYOY</b> |     |  |  |  |  |  |
|                          |                                                                                                    |                                                    | ارسید انبارهای شماره ۴۱۷ امانی  ۹۰۰٬۰۰۰ | إموجوديهاي جنسبي                  |       | $1.5$ $\Lambda$ $\Omega$ $\cdot$ $\Omega$ $\cdot$ $\Lambda$                 | ۲W۱         | 7709        |     |  |  |  |  |  |
|                          | 9                                                                                                    |                                                    | ارسید انبارهای شماره ۴۱۷ امانبی         | إساير حسابها واستاد برداختنى      | $Y+Y$ | $\Lambda \Delta / \cdot \Delta / \cdot$                                     | <b>TW)</b>  | 7709        |     |  |  |  |  |  |
|                          |                                                                                                    | $1 + \frac{1}{2} + \cdots + \frac{1}{2} + \cdots$  |                                         | إموجوديهاي نقد و بانك             |       | $1 - 1$ $\Lambda$ $\Delta$ / $\cdot$ $\Delta$ / $\cdot$ $1$                 | <b>TWT</b>  | <b>TYA</b>  |     |  |  |  |  |  |
| $\overline{\phantom{a}}$ | $\{\cdot\}$ ,                                                                                                    |                                                    |                                         | إحسنابها واستناد دريافتنف تجاري   |       | $1.4$ $\Lambda$ $\Lambda$ $\Lambda$ $\Lambda$ $\Lambda$ $\Lambda$ $\Lambda$ | <b>TWT</b>  | <b>TYA)</b> |     |  |  |  |  |  |

(تصوير 4-9)

#### **-4/7 سند خلاصه**

اگر مكانيزه بودن سيستم مالي به اطلاع اداره دارايي رسيده و مجوز ثبت دفاتر قـانوني بـصورت خلاصـه اخـذ گرديـده باشـد، ميتوان به كمك اين گزارش عملكرد يك ماه يا بخشي از اسناد را بصورت خلاصه در حد سرجمع حسابهاي كـل تهيـه و در دفاتر قانوني ثبت كرد. اين گزارش عملكرد يك بازه زماني را بصورت خلاصه تهيه و با فرمت سند حسابداري چاپ مينمايـد. خروجي اين گزارش را ميتوان در دفاتر خلاصه قانوني ثبت نمود.

کد حساب : أ

شرح حساب : ا<mark>له</mark>

 $\frac{1}{\sqrt{|\mathbf{x}|}}$  مشخصات حساب معين

تفصیلۍ اول<sub>ا</sub> دارد <mark>آب</mark>ا گروه تفصیلۍ :

تفصيلي دوم دارد  $\overline{\blacktriangledown}$  گروه تفصيلي : تفصي<mark>لي سوم دارد \_\_\_</mark> \_\_\_ گروه تفصيلي :

 $104$  07

に 10,

阿厂

 $E[\frac{1}{2}, \frac{1}{2}, \frac{1}{2}]$ 

ثبت | انصراف

#### **-4/8 اسناد سررسيددار**

گزينه اسناد سررسـيد دار مربـوط بـه تهيـه گـزارش ازحسابهايي است كه در هنگام ايجاد حساب گزينـه "سررسيد دار است" تيك شده باشد.

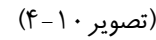

كاربر براي دريافت گزارش از اسناد سررسيد دار خود پس از كليك روي رديـف اسـناد سررسـيددار بـا پنجـره زيـر مواجـه ميشود:

بر رسید دار است <sub>ا</sub>

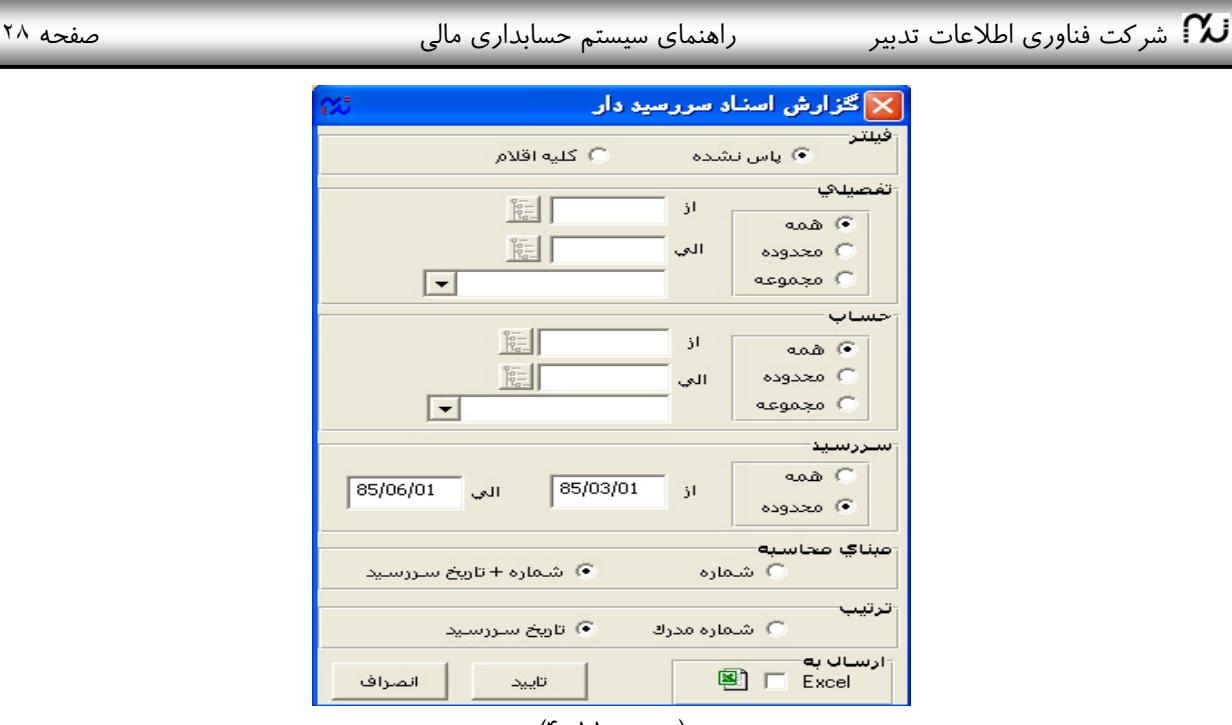

(تصوير 4-11)

گزينههاي اين پنجره به اين شرح است:

**فيلتر:** در صورتي كه **پاس نشده** انتخاب شود در گزارش فقط اقلامي مشاهده ميشوند كه طرف آن ثبت نشده باشد. در غير اينصورت فهرستي از كليه اقلام مربوط شامل پاس شده و پاس نشده نمايش داده خواهد شد.

**تفصيلي:** ميتوان گزارش اسناد سررسيددار را براي يك يا دستهاي از حسابهاي تفصيلي تهيه نمود. مثلا اسناد سررسـيددار مربوط به يك شخص خاص.

**حساب:** ميتوان گزارش را محدود به حسابهاي خاصي نمود. مثلا فقط حساب اسناد دريافتني نزد صندوق. **سررسيد:** محدوده خاصي را براي تاريخ سررسيد ميتوان در نظر گرفت مثلا اسنادي كه تاريخ سررسيد آنها هفتـه آينـده باشد.

**مبناي محاسبه:** در محاسبه اسناد پاس شده و پاس نشده ميتوان فقط يكسان بودن شماره چك را دليل بر پـاس شـدن آن چك دانست، يا هم يكسان بودن شماره چك و هم يكسان بودن تاريخ سررسيد را مبنا قرار داد. مبناي محاسبه كلي براي پاس شده بودن يك چك، يكسان بودن جمع مبالغ بدهكار و بستانكار آن چك نيز هست.

**ترتيب:** ميتوان اسناد را به ترتيب شماره مدرك يا تاريخ سررسيد مشاهده نمود.

**ارسال به اكسل:** امكان ارسال اطلاعات به اكسل و ويرايش دلخواه نيز از اين قسمت امكان پذير است.

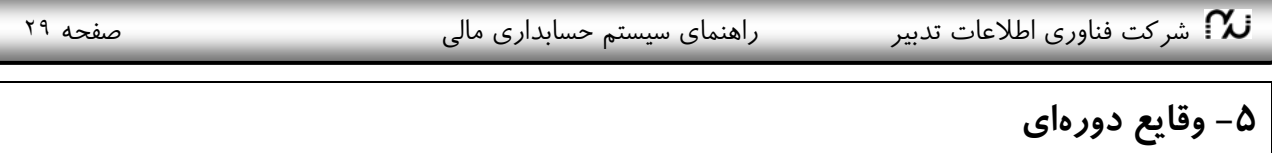

#### **-5/1 انتخاب دوره مالي**

در صورتي كه چند سال مالي ايجاد كرده باشيد، از اين رديف ميتوانيـد بـين پايگاه اطلاعاتي سالهاي مختلف جابجا شويد.كاربر ميتواند با كليك بـر روي اين گزينه دوره مالي خود را انتخاب نمايد. البته كليـد ميـانبر (**shortcut** ( در منتها اليه بالاي صفحه سمت راست براي جابجايي بـين سـالهـاي مـالي ايجاد شده در نظر گرفته شده است.

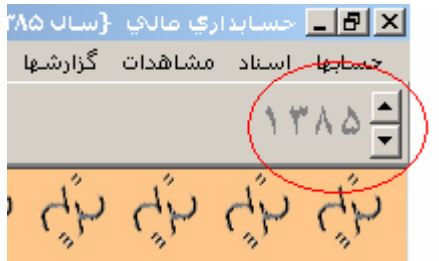

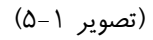

#### **-5/2 مشخصات دوره مالي**

يكي از عمليات پايه در ابتداي هر سال، تعيين مشخصات زماني دوره مالي جديد اسـت. كـاربر بـا كليـك بـرروي ايـن گزينـه مشخصات دوره مالي (تاريخ ابتداي دوره و انتهاي دوره) را تعيين ميكند. كه تاريخ اسناد صـادر شـونده بايـد در بـازه ايـن دو تاريخ باشد در غير اين صورت پيغام خطا ميدهد.

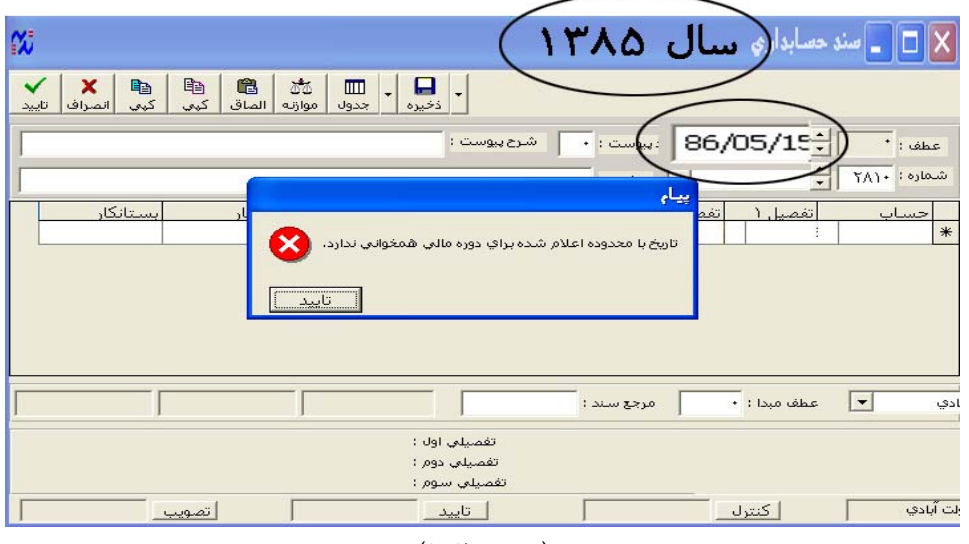

(تصوير 5-2)

#### **-5/3 ايجاد پايگاه سال مالي آتي**

براي ايجاد پايگاه سال مالي جديد با شركت تدبير تماس گرفته شود.

#### **-5/4 سند بستن حسابها**

- از اين قسمت ميتوان براي بستن: -1 حسابهاي موقت (فروش، خريد، تخفيفات، هزينهها و...) -2 تراز اختتامي
- -3 يا بستن بعضي حسابها كه ديگر نيازي به آنها نيست (مثلا پايان يك پروزه يا بستن حساب يكي از مشتريان) استفاده كرد. حساب مقصد براي بستن حسابهاي موقت ميتواند حساب سود و زيـان سـنواتي باشـد و بـراي تـراز اختتـامي حساب تراز اختتامي باشد.

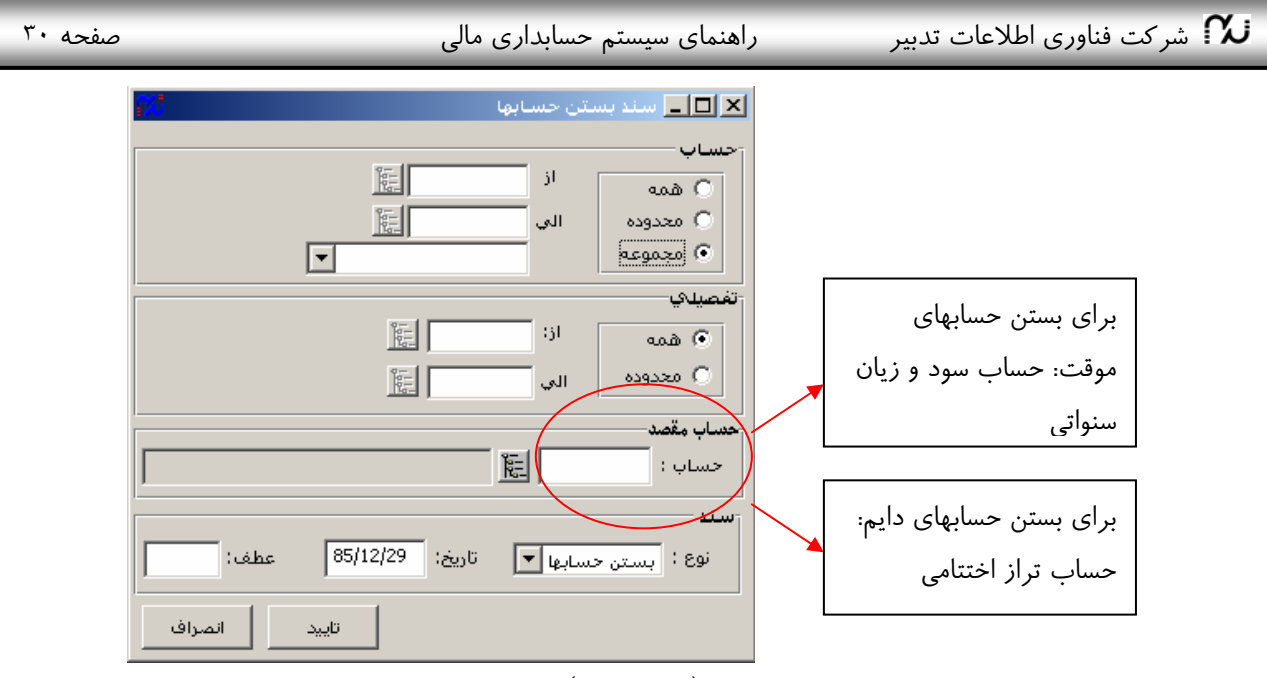

(تصوير 5-3)

شماره عطف سند را معمولا لازم نيست وارد كنيم. مگر اينكه بستن حسابهاي موقت يا تراز اختتامي را در چند مرتبه انجـام دهيم. در اين صورت در دفعات دوم به بعد بايد شماره عطف همان شماره سند اوليه باشد.

**نكته:** اگر هدف تراز اختتامي باشد، حتما بايد در قسمت نوع، نوع آنرا تراز اختتامي مشخص كنيم تا براي سال بعـد بتوانـد از روي آن تراز افتتاحي بگيرد.

#### **-5/5 سند افتتاحيه**

از روي سند اختتاميه سال قبل سند افتتاح حسابها را در سال جديد تهيه ميكند. بنا بر اين در هنگام بستن حسابها و تهيـه تراز اختتامي حتما بايد در كادر نوع، نوع آنرا تراز اختتامي تعيين نمود.

پنجره سند افتتاحيه به صورت زير است. حساب و تفصيلي را همه انتخاب كنيد. تاريخ معمولا تاريخ ابتداي دوره پـيش فـرض ميباشد. عطف سند را نيز لازم نيست وارد كنيد مگر اينكه افتتاح حسابها را در چند مرحله انجام دهيد كه در ايـن صـورت در دفعات دوم به بعد بايد شماره عطف همان شماره سند اوليه باشد. پس از تاييد، در صورتي كه سند افتتاحيه را ايجـاد كنـد پيغام ميدهد.

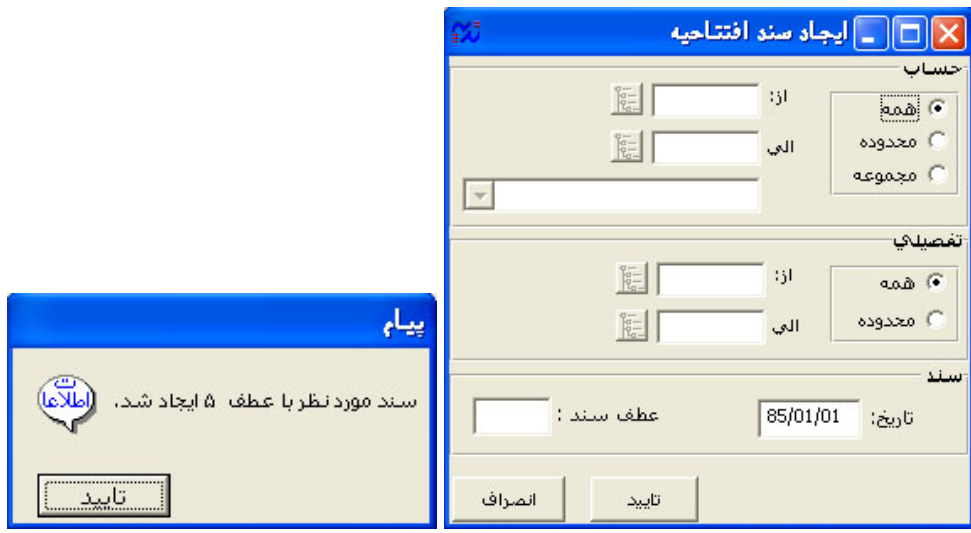

(تصوير 5-4)

**TEIXI** 

#### شركت فناوري اطلاعات تدبير  $\lambda$  راهنماي سيستم حسابداري مالي صفحه ٣١ صفحه ٣١  $\lambda$

#### **-5/6 سند انتقال اسناد سررسيد دار**

يكي ديگر از عمليات ضروري ابتداي هر سال انتقال اسناد سررسـيد دار از پايان سال مالي قبل است. انتخاب اين گزينه، اسناد سررسـيد دار را به ريز چكها و اسناد از سـال قبـل بـه سـال جـاري انتقـال ميدهد. براي اين منظور بايد هر حساب معـين سررسـيد دار را بـه تفكيك انتقال داده در قسمت حساب مقصد نام همان معين را ذكـر نمود. بنابراين اگر مثلا 4 حساب معين سررسيددار داشته باشـيد، 4 مرتبه بايد از اين قسمت اسناد سررسيددار را انتقـال دهيـد. در بـار دوم به بعد ميتوان شماره عطف سند را همان شـماره قبلـي تعيـين كرد.

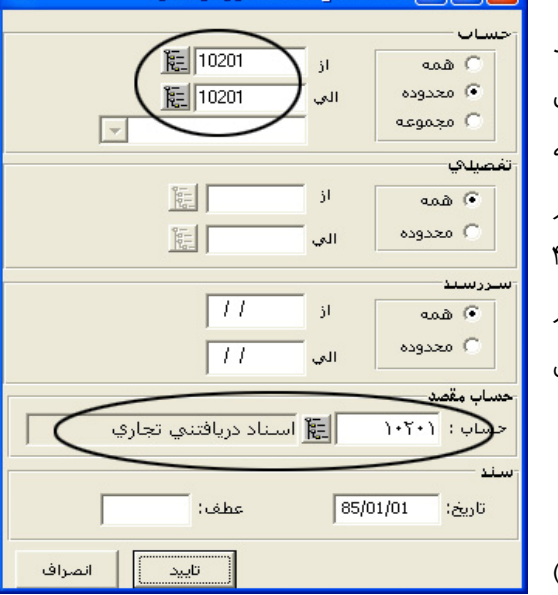

سند انتقال اسناد سررسيد دار

(تصوير 5-5)

#### **-5/7 بستن دفاتر**

در پايان هر سال مالي بعد از اطمينان از صحت اطلاعات وارده كاربر مـدير مـيتوانـد دفـاتر را ببنـدد تـا از تغييـر اطلاعـات جلوگيري شود. براي باز كردن قفل دفاتر نيز دوباره از همين قسمت استفاده ميشود. بنابراين مجوز اين قسمت فقـط بايـد بـه كاربران ارشد داده شود.

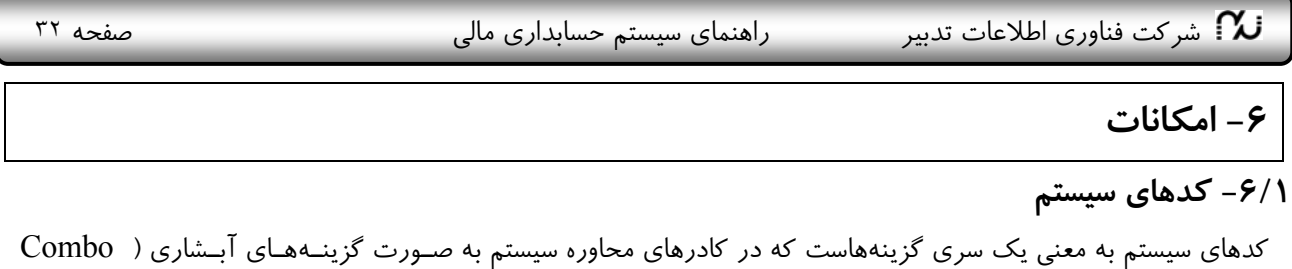

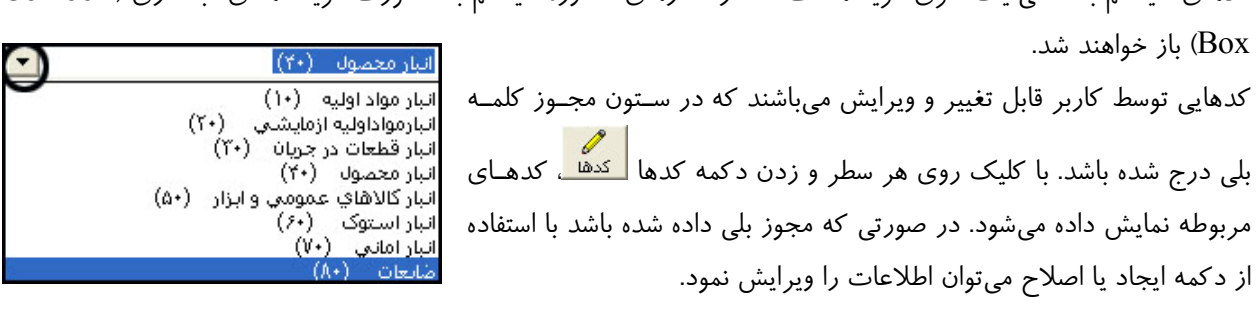

(تصوير 1-6)

### **-6/2 شرحهاي استاندارد اسناد**

در اين قسمت ميتوان شرحهايي كه بارها در سندها استفاده ميشود تعريف نمود تا در هنگام صدور سند بدون نياز بـه تايـپ مجدد از فلش سمت چپ قسمت شرح سند، گزينه مورد نظر را انتخاب كنيم.

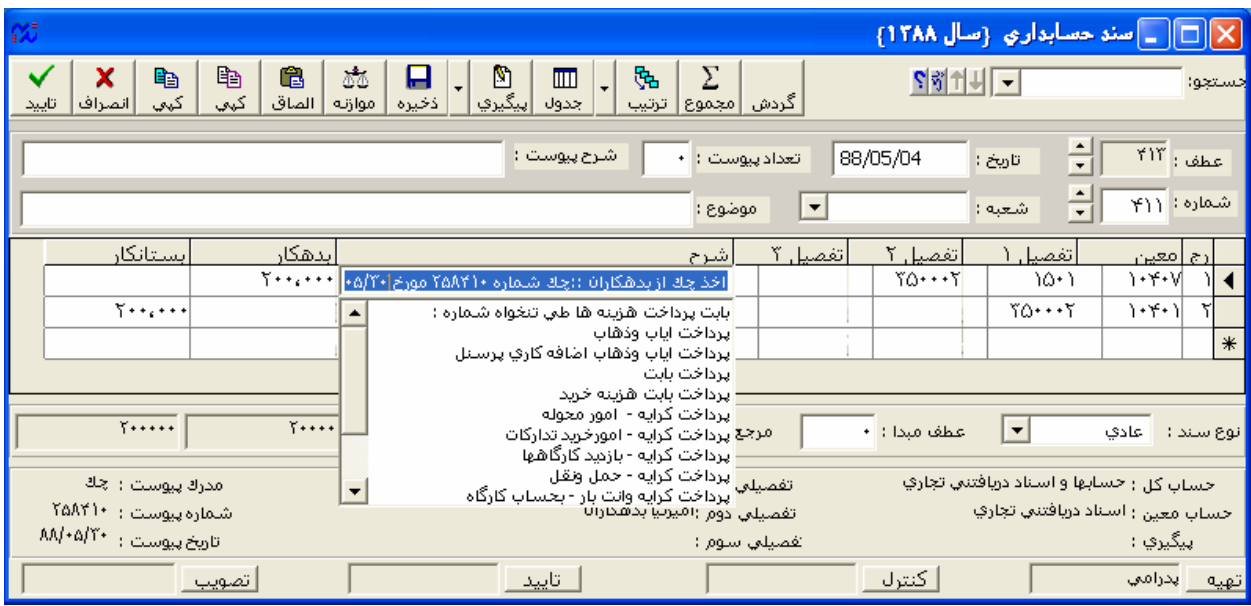

(تصوير 6-1)

#### **-6/3 گروههاي كاري**

در نرمافزارهاي تدبير ميتوان گروههاي كاري مختلفي با سطوح دسترسي و اختيارات و مجوزهاي گوناگون معرفي كرد.

- 1) براي ايجاد گروه از دكمه "ايجاد" استفاده ميكنيم.
- 2) براي تعيين مجوزها و حقوق دسترسي بعد از كليك روي نام گروه مورد نظر، روي دكمه "مجوزها" كليك ميكنيم.

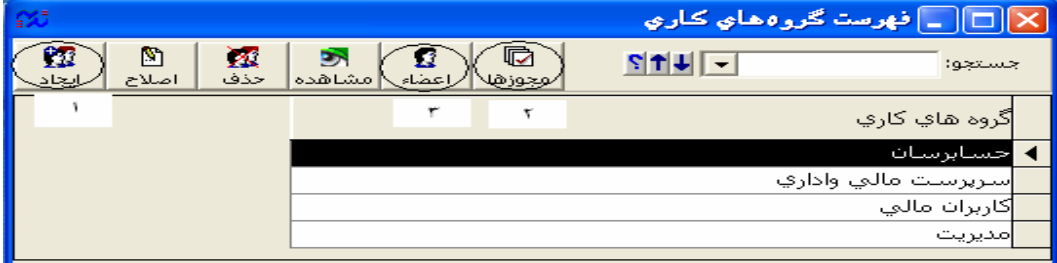

شركت فناوري اطلاعات تدبير مستم المنماي سيستم حسابداري مالي صفحه ٣٣ من صفحه ٣٣ $\bullet$ (تصوير 6-2) روي خانههايي كه ميخواهيم مجوز آنها صادر شود، دو بار كليك ميكنيم. يا براي سرعت كار ميتوان بـا انتخـاب كـل يـك سطر يا ستون (از طريق كليک روي بالاترين خانه هر ستون يا اولين خانه هر رديف)، و زدن دكمــه $\boxed{\mathbb{Z}}$  تمــام آن خانــههـا را فعال يا با غير فعال كرد. براي شروع كار **توصيه ميشود گروه كاربران ارشد را با تمامي مجوزها با حداقل يـك كـاربر ايجاد كنيد**. همچنين در تعيين مجوزهاي ساير گروههاي كاري، براي راحتي كار ابتدا تمام سـتونهـا را تيـك بزنيـد، و سـپس سطرهايي كه نميخواهيد مجوز آن را داشته باشد، غير فعال كنيد. 3) با زدن دكمه اعضا از بين كاربراني كه قبلا تعيين نمودهايم اعضاي گروه مورد نظر را مشخص ميكنيم.

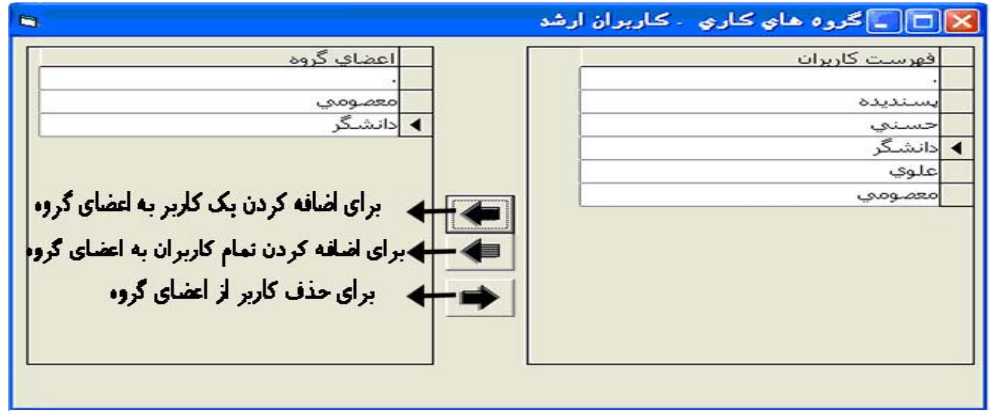

(تصوير 6-3)

#### **-6/4 كاربران**

قبل از ايجاد گروه، بايد تمام كاربران را با رمز عبور مخصوص به آن كاربر ايجاد نمود. سپس از قسمت گروههاي كـاري عـضو گروه خاصي شود. مثلا يك كاربر با نام علوي و جزو گروه مديران فروش ممكن است فقط بتوانـد سـند بزنـد و نتوانـد بـستن حسابها و گزارشگيري را انجام دهد. يا آقاي حسني جزو گروه حسابرسان فقط بتواند اطلاعات را روخواني كند.

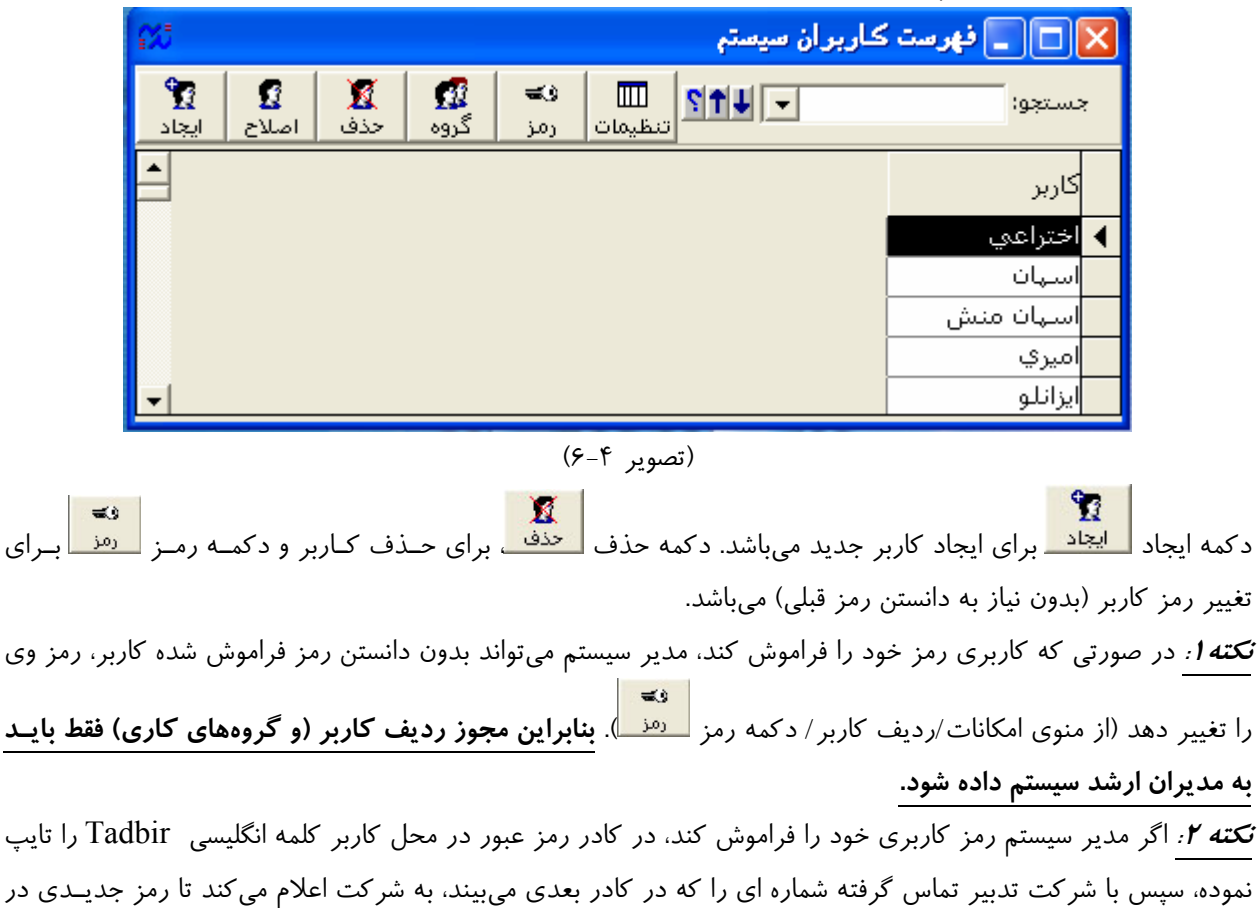

شركت فناوري اطلاعات تدبير مستم المنماي سيستم حسابداري مالي صفحه ٣۴ صفحه ٣۴  $\sim$ 

اختيارش قرار گيرد. بعد از ورود به نرم افزار با اين رمز جديد، تمام منوها غير از منوي امكانات/گروههـاي كـاري و كـاربران، غير فعال ميباشد. كه مدير سيستم ميتواند رمز و گروه كاري خود را تعريف كند.

#### **-6/5 تغيير رمز ورود**

در صورتي كه كاربري بخواهد رمز خود را تغيير دهد در اين قسمت رمز قبلي و رمز جديد را وارد ميكند و سپس دوباره رمز جديد را تثبيت ميكند.

#### **-6/6 ذخيره**

با استفاده از اين گزينه ميتوان اسناد يا حسابها را ذخيره نمود. البته پشتيبان گيري از اطلاعات سيستم هر چند گـاه (معمـولا روزي يك بار) به صورت اتوماتيك توسط سيستم انجام شده و در درايوي كه سيستم حسابداري مالي تدبير نصب اسـت و در فولدري به نام Backup SQL ذخيره ميگردد. در اين زمينه وظيفه كاربر جهت حفاظت بيشتر اطلاعات اين اسـت كـه هـر چند وقت آخرين بك آپ اطلاعات را از فولدر مزبور روي CD يا حافظههاي جانبي ديگر ذخيره كنـد، تـا حتـي در صـورت خرابي سيستم اطلاعات از بين نرود.

اين قسمت نيز امكان ذخيره گيري از محدوده خاصي از اطلاعات اسناد و حسابها را فراهم مـيسـازد. بنـابراين كـاربرد ايـن رديف و رديف بازيابي اطلاعات براي انتقال فيزيكي اطلاعات از يك رايانه به رايانه ديگر يا انتقال كـدينگ حـسابهـا از دوره مالي گذشته به دوره جديد ميباشد. ذخيـره و بازيـابي حـسابهـا بـراي شـعب و انبارهـاي دور از مركـز كـه بايـد كـدينگ حسابهايشان همانند مركز باشد كاربرد دارد. **همچنين يكي از اقدامات ابتداي هر سـال مـالي ذخيـره و بازيـابي كـدينگ حسابها از سال مالي قبل است.**

با انتخاب ذخيره اسناد، فرمي به اين صورت باز ميشود:

ميتوان شماره سند يا عطف يا تاريخ را محدوده انتخاب نمود. در كادر نام پرونده، نام درايو و فولدري كه ميخواهيد فايـل در آنجا ذخيره شود وارد نموده و نام فايل را وارد نماييد. بهتر است نام فايل حاوي تاريخ ذخيره سازي نيز باشد. به عنـوان مثـال در شكل مزبور كاربر اطلاعات 20 سند را در درايو F، فولدري به نـام bak ايجـاد و در فـايلي بـا نـام 851012doc ذخيـره مينمايد.

مرجع سند: ميتوان تمام اسناد موجود يا اسناد بقيه سيستم ها (خزانه داري ، فروش، حسابداري انبار ) را ذخيره كرد.

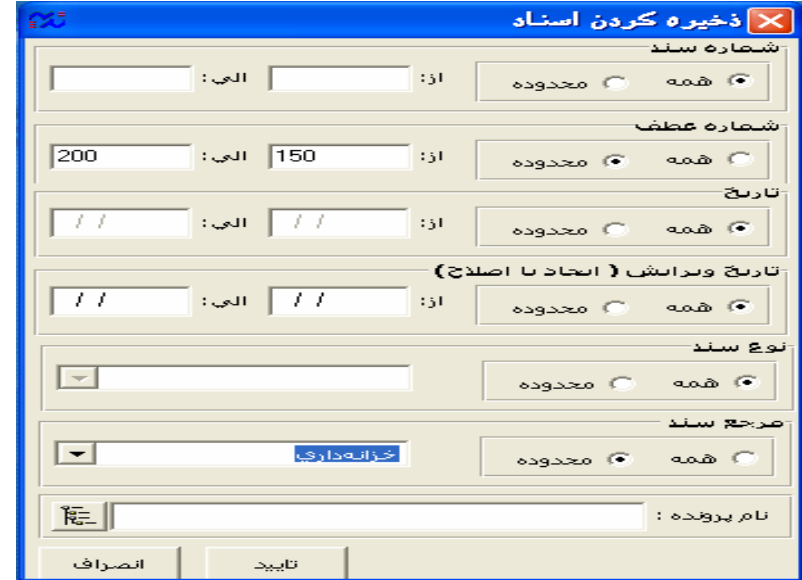

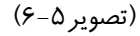

در اين قسمت حسابها اعم از حسابهاي كل و معين و حسابهاي تفضيلي را ذخيره ميكنيم و نام پرونده ( جايي كه مي خواهيم

حسابها در آنجا ذخيره شود) را مي نوسيسم

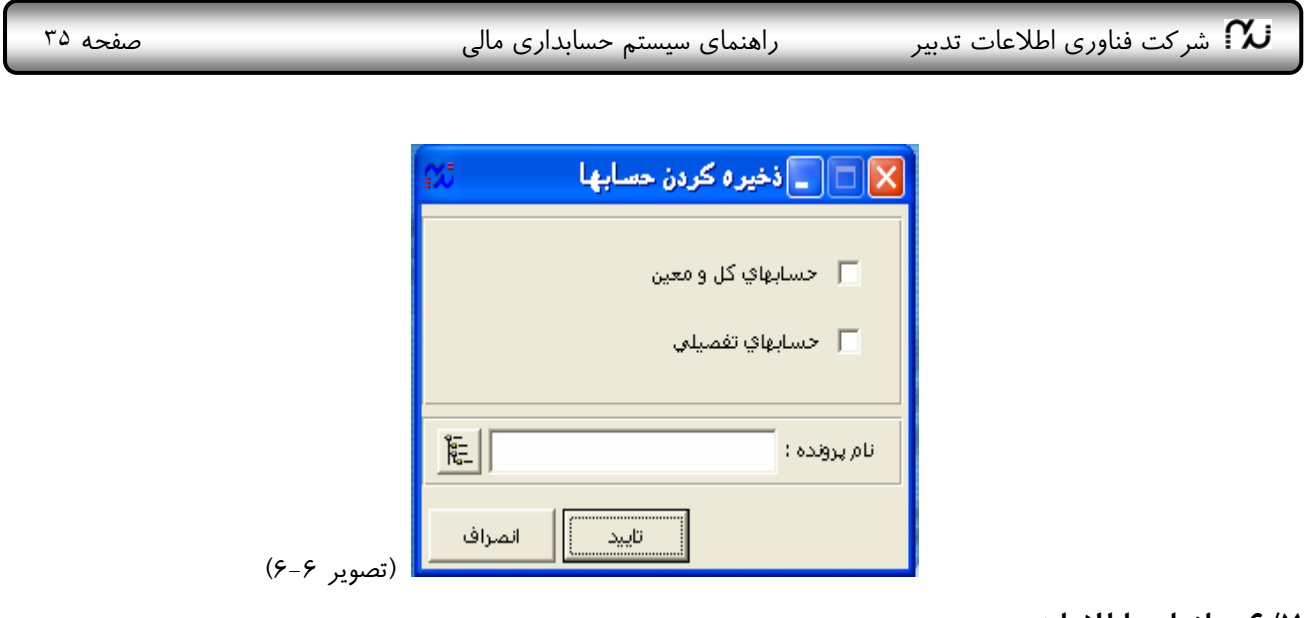

#### **-6/7 بازيابي اطلاعات**

اين رديف نيز شامل دو زير گزينه اسناد و حسابها بوده براي بازيابي اطلاعات ذخيره شده استفاده ميگردد.

در بازيابي اسناد اگر مشابه شماره سندهاي بازيابي شده در سندهاي ما موجود باشد، در حالتي كه چك باكس (Check box) بازنويسي غير فعال باشد در انتهاي سندهاي موجود اضافه ميشود. اما اگر گزينه بازنويسي فعال باشد سندهاي با عطف مـشابه حذف و سندهاي جديد جايگزين ميشود. نكته قابل ذكر در بازيابي اسناد يا حسابها اين است كـه عينـا همـان نـامي كـه در هنگام ذخيره كردن به فايل داده شده در اين قسمت وارد گردد. و پسوندهايي مثـل H، B، Accounts، DetahlAccounts و XML. كه توسط سيستم به فايل داده ميشود در انتهاي نام فايل نباشد.

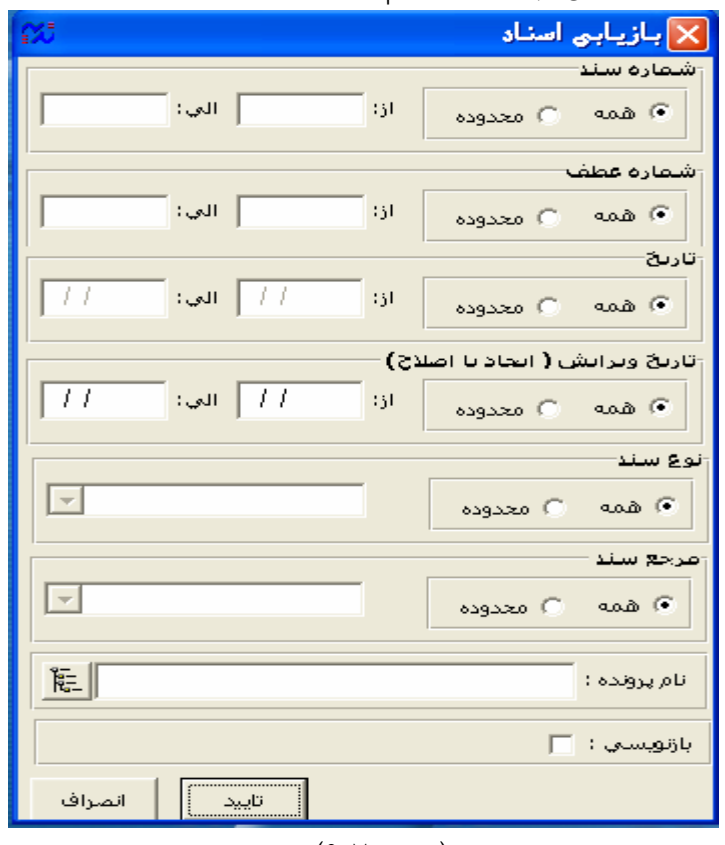

(تصوير 6-7)

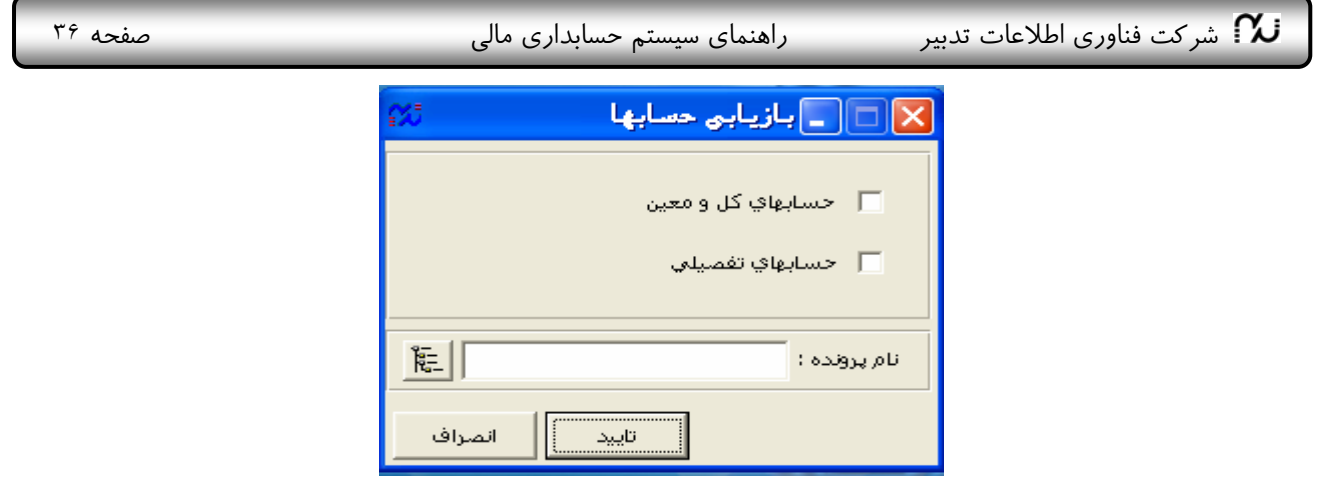

#### **-6/8 ساعت**

ساعت فعال را از سيستم گرفته نمايش ميدهد. كه ميتوان سايز آنرا كوچك نموده در گوشه ميز كار قرار داد.

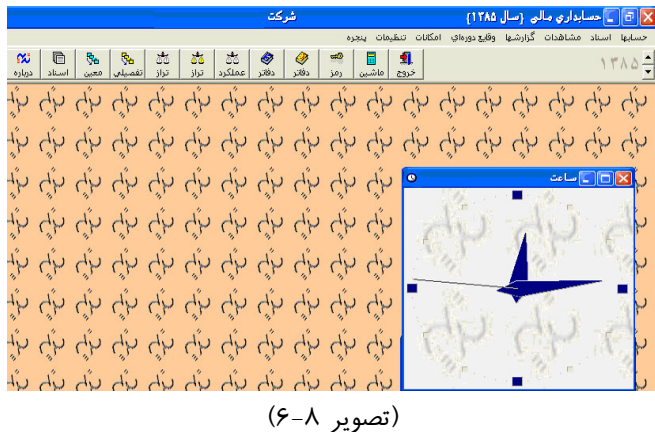

#### **-6/9 درباره سيستم**

اطلاعاتي كلي درباره سيستم نرم افزار به كاربران ميدهد.

**-6/10 راهنماي سيستم** 

در اين قسمت درباره منوها و امكانات سيستم و همچنين يك سري اطلاعات پايه و مفاهيم اوليه و تعريفها و اهـداف سيـستم توضيح داده ميشود و كاربران را براي استفاده از برنامه راهنمايي ميكند.

### **-6/11 خروج**

با استفاده از اين رديف، كليه فايلها و فرمهاي باز، بسته وخروج از سيـستم صـورت مـيگيـرد. خـروج از برنامـه همچنـين از علامت  $\left[\mathsf{x}\right]$ . در بالای صفحه اصلی نیز امکانپذیر است.

## **-7 تنظيمات**

### **-7/1 تنظيم پايگاه**

اگر دسترسي به چند پايگاه اطلاعاتي داشته باشيد از اين قسمت ميتوانيد بين پايگاههاي مختلف جابجا شويد.

### **-7/2 تنظيم سيستم**

اين رديف به منظور تعيين نام پايگاه اطلاعاتي و محل آن به كار ميرود.

شركت فناوری اطلاعات تدبير سالان راهنمای سيستم حسابداری مالی صفحه ٣٧ م صفحه ٣٧ $\mathbf{\widetilde{u}}$ 

#### **-7/3 تنظيم مسير Office**

در اين قسمت كاربر بايد مسير نرم افزار Office را از روي رايانه خود پيـدا و وارد نمايـد تـا در كادرهـاي محـاوره اي كـه Checkbox" ارسال به Excel "دارد مواجه با پيغام خطا نشود.

### **-7/4 تنظيم مسير آرم شركت**

در اين قسمت آدرس فايلي را كه آرم شركت در آن ذخيره شده است وارد ميكنيم تا در سربرگهاي گزارشـاتي كـه چـاپ ميكنيم منعكس شود.

#### **-8پنجره**

#### **-8/1 چين (Cascade(**

اين گزينه در مواقعي كه چندين پنجره در ميز كار باز باشد براي مرتب كردن پنجرهها روي هم استفاده ميشود، به صورتي كه نوار عنوان پنجرههاي زيرين قابل رؤيت باشد.

#### **-8/2 كاشي عمودي (vertically Tile(**

براي مرتب كردن پنجرههاي باز شده به صورت كاشيهاي عمودي در كنار يكديگر بكار ميرود، به طوري كه تمام پنجـرههـا همزمان قابل رؤيت هستند.

#### **-8/3 كاشي افقي (horizontally Tile (**

اين گزينه نيز براي مرتب كردن پنجرههاي باز شده به صورت كاشيهاي افقي زير هم كاربرد دارد به طوري كه تمام پنجرهها همزمان كاملا قابل رؤيت هستند.

شركت فناوري اطلاعات تدبير مستم المنماي سيستم حسابداري مالي صفحه ٣٨ من صفحه ٣٨  $\sim$ 

#### **سوالات متداول و پاسخها**

1) **مراحل كار با نرم افزار چيست**؟

پاسخ: به بخش **نمودار گردش كار نرمافزار** مراجعه كنيد.

#### 2) **گروه حساب چيست؟**

پاسخ: دسته بندي اوليه اقلام دارايي بدهي و سرمايه را گروه بندي حساب ميگويند. مثلا در يك موسسه ممكـن اسـت گـروه حسابها به اين صورت باشد:

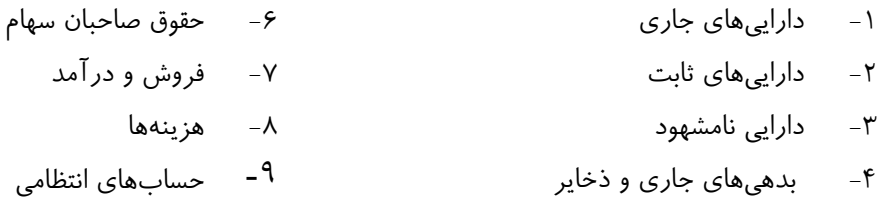

-5 بدهيهاي بلند مدت

3) **حساب تفصيلي چيست و چه اهميتي دارد؟ تفصيلي 1 و 2 و 3 به چه معناست؟**

پاسخ: در گروه بندي حسابها به سرفصلهاي كل، آنها را از يك نظر به معين دسته بندي ميكنيم. اما بسياري از حسابهـا لازم است از جهات ديگري نيز دسته بندي شوند تا در مواقع لزوم از آن استفاده شود. مثلا:

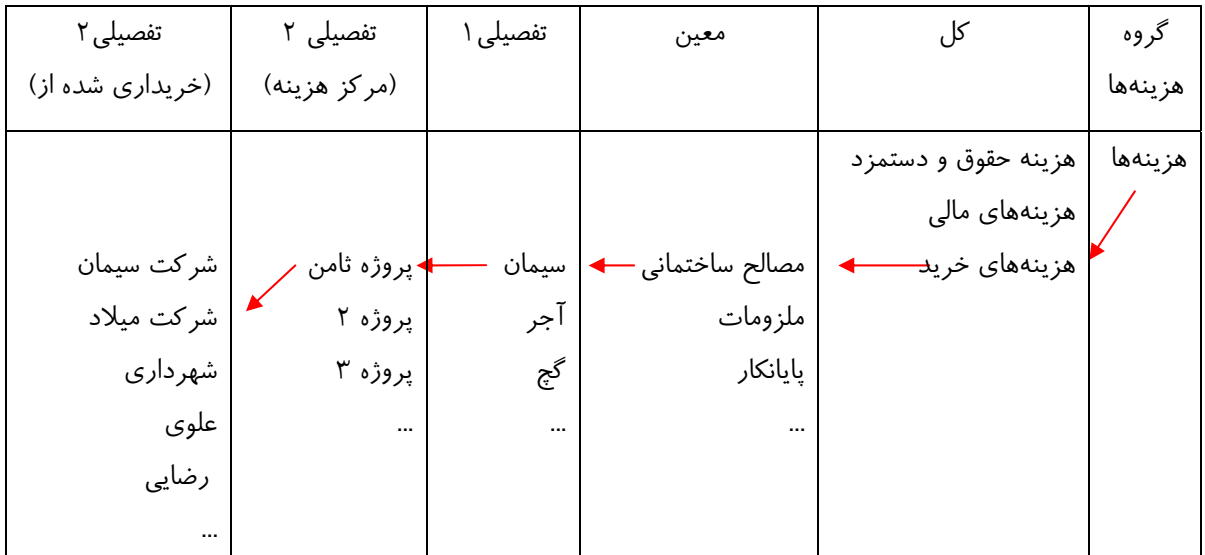

بنا براين با اين نوع دسته بندي ميتوان جمع كل هزينههاي خريد، خريد مصالح ساختماني، جمع خريد سيمان، جمع هزينههاي انجام شده روي پروژه ثامن، جمع هزينههاي خريد از شركت ميلاد را گزارشگيري نمود. براي اطلاعات بيشتر به بخش: **-1/2 تفصيلي/ معرفي قابليتهاي حسابهاي تفصيلي در حسابداري نوين** مراجعه كنيد.

#### 4) **مجموعه حساب چيست؟ و كاربرد آن كجاست؟**

پاسخ: دستهاي از حسابها كه با هم ارتباط خاصي دارند ميتوانند تشكيل يك مجموعه بدهند تا در مواقع لـزوم مـثلا هنگـام گزارش گيري يا تهيه نمودار يكجا احضار شوند. مثلا مجموعه چكها شامل حسابهاي معين چكهاي دريافتني نزد صندوق، چكهاي در جريان وصول، چكهاي پرداختني، چكهاي تضميني و ... يا مجموعه بدهكاران شامل حسابهاي تفصيلي آقاي x، آقاي y، و... مجموعه حسابها ميتواند در سطح گروه، كل، معين يا تفصيلي تعريف شود.

شركت فناوري اطلاعات تدبير مستم راهنماي سيستم حسابداري مالي صفحه ٣٩ هفته ٣٩ هفحه بش

براي توضيح بيشتر به بخش **-1/3 مجموعهها** مراجعه كنيد

5) **چگونه سند ايجاد كنيم؟**

پاسخ: به بخش **-2/1 ويرايش سند** مراجعه كنيد.

6) **چرا بعضي سندها به صورت يادداشت ذخيره شدهاند؟**

پاسخ: چون سند ايرادي از قبيل تراز نبودن داشته و جزو اسناد عادي ذخيره نشده است. اين به اين معناست كـه سـند منتظـر اصلاح ميباشد و پس از انجام اصلاح توسط شما به صورت سند عادي ذخيره خواهد شد.

7) **شماره عطف سند چيست و چه فرقي با شماره سند دارد؟**

پاسخ: شماره عطف سند يك شماره منحصر به فرد است كه توسط خود سيستم به هر سند اختصاص مييابد و نميتوانيد آنـرا تغيير دهيد. شماره سند شمارهايست كه معمولا متناظر با تعداد سندهاي موجود و به ترتيب سـندهاي وارده مـيباشـد، البتـه ميتوانيد آنرا از قسمت رديف اسناد به ترتيب تاريخ وقوع سند مرتب كنيد. مثلا اگر شما 20 سند تا كنون وارد نموده باشـيد و 5 سند را حذف كنيد، شماره عطف سند بعدي شما 21 و شماره سند 16 خواهد بود.

8) **ثبت نهايي سند به چه معناست؟**

پاسخ: به بخش **-2/7 ثبت نهايي** مراجعه كنيد.

9) **چگونه يك سند را جستجو كنيم؟**

پاسخ: به بخش **3/1 - جستجوي اسناد** مراجعه كنيد.

10) **فيلتر چيست؟ پس از گذاشتن فيلتر چگونه آنرا حذف كنيم؟**

پاسخ: فيلتر به معني صافي و يكي از امكانات جستجو ميباشد. به اين معني كه وقتي شما در جدولي دنبال رديفهاي اطلاعاتي خاصي با شرايط خاص ميگرديد، با گذاشتن فيلتر و وارد كردن شرط يا شرايط خود از سيستم ميخواهيد كه فقط رديـفهـاي اطلاعاتي كه اين شرايط را دارند از جدول جدا نموده و نشان دهد. براي حذف فيلتر پنجره جستجوي اسناد را ببنديد و دوبـاره باز كنيد.

11) **انتقال گزارشات به Excel چه كاربردي دارد؟**

پاسخ: ميتوانيد با انتقال اطلاعات به Excel گزارشات را به دلخواه ويرايش كنيـد و مـثلا بـا گـزينش بعـضي اطلاعـات و طراحي قالب دلخواه آنها را چاپ نماييد.

> 12) **خلاصه اسناد چيست و چه كاربردي دارد؟** پاسخ: به بخش **-4/6 سند خلاصه** مراجعه كنيد. 13) **كنترل اسناد چه كاربردي دارد؟**

پاسخ: به بخش **-2/5 كنترل اسناد** مراجعه كنيد.

14) **عطف مبدا به چه معناست؟**

پاسخ: اگر سندها از محل ديگري مثلا سندهاي قبلي يا شعبهها يا از سيستمهاي ديگر تدبير مثل سيستم فروش، انبار، دستمزد و... كپي يا انتقال پيدا كرده باشند يا بازيابي يا صادر شده باشند، و شماره آنها را تغيير داده باشيم، شماره عطف اوليه به همراه سند باقي ميماند تا قابل پيگيري بعدي باشد.

#### 15) **اسناد سررسيد دار چه اسنادي هستند؟**

پاسخ: اسنادي مثل چك، سفته، برات و... را كه داراي وعده يا تاريخ سررسيد باشند اسناد سررسيد دار ميگوييم. مديريت ايـن اسناد از اين جهت مهم است كه حسابداران بايد هميشه فهرست اين اسناد را در جدولي مدون داشته باشند تـا بـراي وصـول

شركت فناوری اطلاعات تدبير مستم از اهنماي سيستم حسابداري مالي صفحه ۴۰ ملي صفحه ۴۰ $\sim$ 

اسناد دريافتني به موقع اقدام شود. همچنين براي اسـناد پرداختنـي قبـل از تـاريخ سررسـيد آنهـا برنامـه ريـزي لازم روي موجودي نقد انجام شود تا كسري وجوه يا برگشت چك نداشته باشند و اعتبار شركت در مخاطره قرار نگيرد.

#### 16) **تاريخ اسناد سررسيد دار را چگونه وارد كنيم؟**

پاسخ: بايد از ابتدا هنگام معرفي معين در چك باكس "سررسيددار است" تيك زده باشيم. تا در زمان ايجـاد سـند، و انتخـاب معيني كه سررسيددار است، هر گاه روي فلش سمت چپ شرح حساب كليك ميكنيم، مشخصات از جمله سررسـيد سـند را از ما بخواهد. در صورتي كه در هنگام ايجاد معين اين كار را نكردهايد، روي معين مربوطه رفته دكمه اصلاح را بزنيد.

17) **چگونه بين معين و تفصيلي ارتباط ايجاد كنيم؟**

پاسخ: در هنگام ايجاد يا اصلاح معين در قسمت "تفصيلي اول دارد" تيك زده در كادر سمت چپ بـا كليـك بـر روي دكمـه مين تنبين گروههاي تفصيلي گروههاي دلخواه را تيک ميزنيم.<br>.

18) **چرا تراز كل و معين تراز ميباشد اما تراز تفصيلي1 (يا2 يا 3) تراز نميباشد؟** 

پاسخ: سندهاي خود را چك كنيد (يا از رديف كنترل اسناد براي كنترل اتوماتيك اسناد كمك بگيريد). اگر تـراز كـل و معـين شما درست ميباشد احتمالا اشكالي در تراز سندها نيست و تفصيلي 1 (يا 2 يا 3) مربوط به يك حساب را وارد نكردهايـد. يـا اينكه ارتباط بين معين و تفصيلي را به درستي تعريف ننمودهايد و بايد از رديف حسابهاي كل و معين، روي معين مورد نظـر رفته دكمه اصلاح را بزنيد و كادر "تفصيلي 1(يا2 يا3) دارد" را اصلاح كنيد.

١٩) در هنگام اصلاح سند پیغام: "مجاز به اصلاح اسناد کنترل شده نمیباشید" به چه معناست؟ پاسخ: اين پيغام در مورد سندهايي ظاهر ميشود كه مراتب امضاي سند انجام شده باشد. به اين معني كه كنترل كننـده، تاييـد كننده و تصويب كننده سند را باز بيني و اصلاح نمودهاند. بنابر اين كاربران سطوح پـايينتر امكـان اصـلاح سـندها را نخواهنـد داشت.

بنا براين، بايد به ترتيب تاييد كننده، سپس تصويب كننده و كنترل كننده دوباره از رديف امضاي سند، وارد عمل شده و گزينه نياز به اصلاح دارد را فعال كنند.

**20) آيا امكان جابجا كردن اسناد در فهرست اسناد صادر شده وجود دارد؟** 

eb پاسخ: بله مثلا اگر بخواهید سند شماره ۹۹ را با ۱۰۰جابجا كنید كافی است سند شماره ۹۹ را با استفاده از دكمه <mark>اگلمها</mark> x كپي بگيريد. سپس سند شماره ۹۹ را با استفاده از دكمه <mark>طخذف م</mark>احذف كنيد. روي سند شماره ۱۰۰ كليک كنيد و دكمه G اصلاح را زده شماره سند را به 99 تغيير دهيد. روي سند 99 جديد كليك كرده دكمه الصاق را بزنيد**.** سند 99 قبلي با شماره جديد 100 بعد از سند 99 قرار ميگيرد.

۲۱) سوال : نام حساب کل و معین زیر سند نوشته میشود ولی نام حساب تفصیلی را علامت سوال میزند.

پاسخ : ارتباط معين و تفصيلي درست تعريف نشده يا حساب تفصيلي براي آن معين خاص مجاز نميباشد. براي ايجـاد ارتبـاط بين حسابهاي معين و تفصيلي در بخش <حسابها> رديف < كل و معين > روي حساب معين مورد نظر رفته دكمه اصلاح را بزنيد و با زدن علامت تيك در محل مناسب و سپس انتخاب گروههاي تفصيلي در كادر مقابل اين ارتباط را بوجود آوريـد. مطمئن شويد كه دكمه < ثبت > زده شده و تنظيمات انجام شده در سيستم درج شده باشد.

شركت فناوری اطلاعات تدبير  $\lambda$  راهنمای سيستم حسابداری مالی صفحه ۴۱  $\lambda$  صفحه ۴۱  $\lambda$ 

۲۲)سوال : هنگام صدور سند انتقال اسناد سررسید دار در محل <کد مقصد> چه حسابی بایـد نوشـته **شود؟**

پاسخ : پر كردن اين حساب اجباري نيست. اگر رديفهاي مربوط به انتقال حـسابهاي سررسـيد دار را از سـند افتتاحيـه حـذف كرده ايد بايد اين حساب را با كد حساب افتتاحيه پر كنيد. اگر اين حساب را پـر نكنيـد سيـستم بـصورت خودكـار رديفهـاي بدهكار( يا بستانكار) را كه مربوط به يك حساب معين و تفصيلي باشند با هم جمع كرده با همان كدها بـستانكار (بـا بـدهكار) ميكند و در شرح اين رديف تعداد اقلامي را كه با هم جمع شده اند را مينوسد. در واقع در همان كد يك گردش صـوري كـه منجر به ريز شدن اطلاعات ميشود ايجاد ميكند به نحوي كه مشخصات مدرك سررسيد دار در فيلدهاي مربوطه قرار گيرد.

### **23).وقتي ايجاد سند ميزنم تاريخ ، تاريخ روز نيست؟ دليل آن چيست ؟**

پاسخ: براي لينكه تاريخ سيستم ، تاريخ روز نيست. براي اين كار بايد در دكمه start ، گزينه panel control را انتخـاب كرده و دكمه time & clock را انتخاب كرده و تاريخ روز را به لاتين به سيستم بدهيد با اينكار تاريخ بـه روز ميـشود و در ايجاد سند تاريخ روز را ميدهد.

#### **24).آيا در حسابداري مالي حذف گروهي سند داريم ؟**

پاسخ : خير براي اينكه دچار مشكل مي شويد و ممكن اشتباهي در حسابها بوجود بيايد.

### **25)وقتي محتويات سندي را حذف مي كنيم شماره عطف وجود دارد براي حذف شماره عطف بايد چـه كار كرد؟**

پاسخ: در كنار دكمه حذف فلشي وجود دارد بايد آن را باز كنيم و حذف عطف سند وجود دارد و عطف مـورد نظـر را حـذف مي كنيم.

۲۶.) وقتی میخواهیم سندی را حذف کنیم میگوید شما مجاز به حذف سندی که مرجع تولید ان نیستید **نمي باشيد بايد چه كار كرد ؟** 

پاسخ : بايد ببينيم مرجع سند چه سيستمي است ( فروش ،خزانه داري، انبار و ... ) به آن سيستم رفته و از آنجا سند را حذف كنيم .در سيستم خزانه داري مستقيم نميتوان سندي را حـذف كـرد بايـد مـدارك مريـوط بـه آن (اسـناد دريـافتني، اسـناد پرداختني) را حذف كرد تا سند مربوطه حذف شود. و براي حذف شماره عطف سند بايد در حسابداري مالي ، دكمه اصلاح را زده و مرجع سند را پاك كرد و بعد دكمه تاييد را بزنيم حال ميتوان شماره عطف را از حسابداري مالي حذف كرد. **.27) سند بستن حسابها به صورت است ؟** 

پاسخ: در منوي وقايع دوره اي سند بستن حسابها را انتخاب كنيد ودر محدوده كد حسابهاي موقت(هزينه ، فروش

شركت فناوري اطلاعات تدبير مستم المنماي سيستم حسابداري مالي صفحه ۴۲ م صفحه ۴۲ $\mathbf W$ 

و درآمد و بهاي تمام شده كالاي فروش رفته ) را وارد كنيد ودر حساب مقصد در گروه حقوق صاحبان سـهام معـين عملكـرد سود وزيان را وارد كنيد و در نوع سند بستن حسابها را انتخاب كنيد تاييد رابزنيـد حـسابهاي موقـت بـسته ميـشود. و وبعـد عملكرد سود وزيان و اگر اصلاحات سنواتي داشتيم را به سود وزيان انباشته ميبنديد ( در محدوده معين عملكرد سـود وزيـان ودر حساب مقصد سود وزيان انباشته و در نوع سندبستن حسابها را انتخاب كنيد وبراي اصلاحات انباشته در محـدوده معـين سود وزيان انباشته ناشي از اصلاحات و درمقصد سود وزيان انباشته ودر نوع سند بستن حسابها را وارد كنيد ) و براي بـستن حسابهاي دايم در حياب مقصد معين تراز اختتاميه را از حقوق صاحبان سهام انتخاب كنيد وبـه طـور اتومـات نـوع سـند هـم اختتاميه تعيين ميشود.

### **28)آيا وقتي دفاتر رابستيم دوباره ميتوان دفاتر را باز نمود ؟**

پاسخ : بله ، در منوي وقايع دوره اي دوباره بستن دفاتر را انتخاب كنيد ، دفاتر دوباره باز ميشوند.

### ۲۹. )آیا میتوان در چاپ اسناد خودمان فرمت خاصی بدهیم ؟ در تنظیمات سیستم دکمـه فونـت بـرای **چيست؟**

پاسخ : خير در منوي اسناد ، چاپ اسناد را انتخاب كنيد در آنجا چند قالب چاپ كه توسط خود سيستم تعريف شده است كه ميتوان به دلخواه يكي از انها را انتخاب كرد. دكمه فونت در تنظيمات سيستم براي اين است كه كـاربر اگـر خواسـت بتوانـد فونت دلخواه را انتخاب كند تا در نمايش اسناد و حسابها راحتتر باشد ودر چاپ اسناد تاثيري ندارد.

### ۳۰.) وقتی می خواهم از سال ۸۸ به ۸۷ بروم ،پیغام نام کاربری و رمز شما در سـالجاری تعریـف نـشده **است حال بايد چه كرد؟**

پاسخ: بايد از منوي تنظيمات ، تنظيمات پايگاه را انتخاب كرد و نام كاربري و رمز تعريف شده در سال 87 را نوشت و سـال را 87 انتخاب كرد ودكمه تاييد را كليك كنيد به سال 87 ميرويد.